# Introduction

Congratulations and thank you for choosing the GZ100.

#### **About This User Guide**

This user guide is carefully designed to help you learn about your phone's features and operations quickly and effectively.

### NOTICE

- We strongly recommend that you keep separate permanent written records of all important data. Data may be lost or altered in virtually any electronic memory product under certain circumstances. Therefore, we assume no responsibility for data lost or otherwise rendered unusable, whether as a result of improper use, repairs, defects, battery replacement, use after the specified battery life has expired or any other cause.
- We assume no responsibility, directly or indirectly, for financial losses or claims from third parties resulting from the use of this product and any of its functions, such as stolen credit card numbers, the loss or alteration of stored data, etc.
- All company and/or product names are trademarks and/or registered trademarks of their respective holders.
- Screen layout illustrated in this user guide may differ from the actual one.
   The information described in this user guide is

subject to change without notice.

- All the functions described in this user guide may not be supported in all networks.
- We assume no responsibility for downloaded contents, information, etc. from network.
- Occasionally, a few black or bright pixels may appear on the screen. Please note that this will not have any impact on any of the features or performance.

## Copyright

According to copyright laws, the reproduction, alteration and use of material which is protected by copyright (music, pictures, etc.) is only permitted for personal or private use. If the user is not in possession of more extensive copyright or has not received the explicit permission from the copyright owner to reproduce, alter or use a copy which has been made or modified in this way, this is considered to be a violation of the copyright laws and gives the copyright owner the right to claim for damages. For this reason, avoid the illegal use of material which is protected by copyright.

Windows is a registered trademark of Microsoft Corporation in the United States and/or other countries. Powered by JBlend™ Copyright 1997-2004 Aplix Corporation. All rights reserved. JBlend and all JBlend-based trademarks and logos are trademarks or registered trademarks of Aplix Corporation in Japan and other countries.

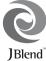

Powered by Mascot Capsule<sup>®</sup>/Micro3D Edition<sup>™</sup> Mascot Capsule<sup>®</sup> is a registered trademark of HI Corporation ©2002-2004 HI Corporation. All Rights Reserved.

Licensed by Inter Digital Technology Corporation under one or more of the following United States Patents and/or their domestic or foreign counterparts and other patents pending, including U.S. Patents: 4,675,863: 4,779,262: 4,785,450 & 4,811,420.

Licensed under U.S. Patent 4,558,302 and foreign counterparts.

T9 Text Input is licensed under one or more of the following: U.S. Pat. Nos. 5,818,437, 5,953,541, 5,187,480, 5,945,928, and 6,011,554; Australian Pat. No. 727539; Canadian Pat. No. 1,331,057; United Kingdom Pat. No. 2238414B; Hong Kong Standard Pat. No. HK0940329; Republic of Singapore Pat. No. 51383; Euro. Pat. No. 0 842 463 (96927260.8) DE/DK, FI, FR, IT, NL,PT.ES,SE,GB; Republic of Korea Pat. Nos. KR201211B1 and KR226206B1; and additional patents are pending worldwide.

T9 Text Input is covered by the Hong Kong Standard Patent No. HK0940329 and HK1010924.

T9 Text Input is licensed under one or more of the following: U.S. Pat. Nos. 5,818,437, 5,953,541, 5,187,480, 5,945,928, and 6,011,554; Australian Pat. No. 727539; Canadian Pat. No. 1,331,057; United Kingdom Pat. No. 2238414B; Hong Kong Standard Pat. No. HK0940329; Republic of Singapore Pat. No. 51383; Euro. Pat. No. 0 842 463 (96927260.8) DE/DK, FI, FR, IT, NL,PT.ES,SE,GB; Republic of Korea Pat. Nos. KR201211B1 and KR226206B1; and additional patents are pending worldwide.

Bluetooth is a trademark of the Bluetooth SIG, Inc.

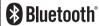

The Bluetooth word mark and logos are owned by the Bluetooth SIG, Inc. and any use of such marks by Sharp is under license. Other trademarks and trade names are those of their respective owners.

#### **CP8 PATENT**

This product is licensed under the MPEG-4 Visual Patent Portfolio License for the personal and non-commercial use of a consumer to (i) encode video in compliance with the MPEG-4 Video Standard ("MPEG-4 Video") and/or (ii) decode MPEG-4 Video that was encoded by a consumer engaged in a personal and non-commercial activity and/or was obtained from a licensed video provider. No license is granted or implied for any other use. Additional information may be obtained from MPEG LA. See http://www.mpegla.com.

This product is licensed under the MPEG-4 Systems Patent Portfolio License for encoding in compliance with the MPEG-4 Systems Standard, except that an additional license and payment of royalties are necessary for encoding in connection with (i) data stored or replicated in physical media which is paid for on a title by title basis and/or (ii) data which is paid for on a title by title basis and is transmitted to an end user for permanent storage and/or use. Such additional license may be obtained from MPEG LA, LLC. See http://www.mpegla.com for additional details.

## **Useful Functions and Services**

Your phone offers you the following features:

- A built-in digital camera for taking pictures and video clips.
- A message function for reading and creating SMS messages.
- MMS (Multimedia Messaging Services) for personalising your phone in various ways.

- A WAP browser for accessing information in SmarTone 'in'.
- Java<sup>TM</sup> applications. You can also download various applications from SmarTone via the mobile Internet.
- A melody editing function for creating original ringtones using up to 32 voices.
- A voice recorder function for recording and playing back voice clips.
- A Bluetooth<sup>®</sup> wireless technology interface for establishing contact and transmitting data with certain devices. You can transmit pictures, sounds, and video clips to OBEX-enabled phones.
- An infrared interface for data communication. You can transmit pictures, sounds, and video clips to OBEX-enabled phones.
- A data synchronization function for synchronizing the Phonebook and schedule entries with Microsoft Outlook or Outlook Express on a PC.
- A schedule alarm for creating and sending schedule entries with alarm settings.

# **Table of Contents**

| Introduction1                             | Phonebool |
|-------------------------------------------|-----------|
| Useful Functions and Services3            | Selecti   |
| Getting Started8                          | Changi    |
| Inserting the SIM Card and the Battery 10 | Add N     |
| Charging the Battery12                    | Copyin    |
| Turning Your Phone On and Off13           | Card a    |
| Keypad Lock14                             | Finding   |
| Display Indicators14                      | Diallin   |
| Navigating Functions17                    | Editing   |
| Call Functions18                          | Deletin   |
| Making a Call18                           | Viewin    |
| Speed Dialling18                          | Memor     |
| Redialling19                              | Speed     |
| Answering a Call19                        | Sendin    |
| Incall Menu20                             | Receiv    |
| Entering Characters24                     | Diallin   |
| Changing the Input Languages25            | Camera    |
| Changing the Input Method25               | Digital   |
| Using Text Templates31                    | Video     |
| Using the Menu32                          | Messages  |
| List of Menu Functions                    | MMS       |
|                                           |           |

|     | and the state of the state of t |     |
|-----|----------------------------------------------------------------------------------------------------|-----|
|     | Selecting the Storage Memory                                                                                                    |     |
|     | Changing the List Displayed                                                                                                    |     |
|     | Add New                                                                                                    | .35 |
|     | Copying Phonebook Entries between SIM                                                                                                    |     |
|     | Card and Handset                                                                                                    | .35 |
|     | Finding a Name and Number                                                                                                    | .36 |
|     | Dialling from the Phonebook                                                                                                    | .36 |
|     | Editing Phonebook Entries                                                                                                    | .37 |
|     | Deleting Phonebook Entries                                                                                                    | .37 |
|     | Viewing Groups                                                                                                    | .37 |
|     | Memory Status                                                                                                    | .38 |
|     | Speed Dial List                                                                                                    | .38 |
|     | Sending a Phonebook Entry                                                                                                    | .39 |
|     | Receiving a Phonebook Entry                                                                                                    |     |
|     | Dialling a Service Phone Number                                                                                                    |     |
| Cam | nera                                                                                                    | 40  |
|     | Digital Camera                                                                                                    | .40 |
|     | Video Camera                                                                                                    | .44 |
| Mes | sages                                                                                                    |     |
|     | MMS                                                                                                    |     |
|     |                                                                                                    |     |

| SMS                            | 53 | Organiser             | 76             |
|--------------------------------|----|-----------------------|----------------|
| Alert Inbox                    | 55 | SIM Application       | 7 <del>6</del> |
| Voicemail                      | 56 | Calendar              | 76             |
| Cell Broadcasts                | 56 | Alarms                | 78             |
| Area Info                      | 57 | Calculator            | 80             |
| Browser                        | 58 | Voice Recorder        | 81             |
| Starting the WAP Browser       | 58 | Melody Editor         | 82             |
| Navigating a WAP Page          | 58 | Help List             | 86             |
| Gallery                        | 61 | Profiles              | 87             |
| Picture Gallery                | 61 | Profiles              | 87             |
| Video Gallery                  | 64 | Call Manager          | 92             |
| Sound Gallery                  | 65 | Call Log              | 92             |
| Java <sup>™</sup> Gallery      | 67 | Speed Dial List       | 93             |
| Bookmarks                      | 68 | My Numbers            | 93             |
| Text Templates                 | 68 | Call Timers           | 93             |
| Chinese Templates              | 69 | Data Counter          | 93             |
| Memory Status                  | 71 | Settings              | 94             |
| Java™                          | 72 | Setting the Display   | 94             |
| Java <sup>™</sup> Gallery      | 72 | Call Settings         | 96             |
| Java™ Wallpaper                | 73 | Date & Time           | 100            |
| Download More                  | 73 | Changing the Language | 101            |
| Settings                       | 74 | Connectivity          | 102            |
| Java <sup>TM</sup> Information | 75 | Network Settings      | 105            |
|                                |    |                       |                |

| Security                             | 108 |
|--------------------------------------|-----|
| Master Reset                         | 109 |
| Connecting GZ100 to Your PC          | 110 |
| System Requirements                  | 110 |
| GSM/GPRS Modem                       | 110 |
| Handset Manager                      | 111 |
| Software Installation                | 111 |
| Note                                 | 111 |
| Troubleshooting                      | 113 |
| Safety Precautions and Conditions of |     |
| Use                                  | 115 |
| Conditions of Use                    | 115 |
| Environment                          | 118 |
| Precautions Concerning Vehicle Use . | 118 |
| SAR                                  | 119 |
| Precautions for Use in USA           | 119 |
| Out of Warranty List                 |     |
| Index                                |     |
| Quick Reference                      |     |

# **Getting Started**

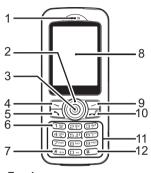

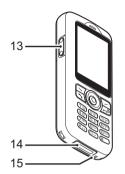

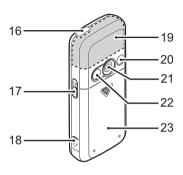

1. Earpiece

## 2. Navigation Keys (Arrow Keys):

**(€)** (**(1)** (**(€)** 

Moves cursor to select menu items, etc.

Displays Phonebook Up/Down arrow keys:

entries in stand-by mode.

Displays list of Java<sup>TM</sup> Left arrow key:

Gallery in stand-by mode.

Displays Picture Gallery in Right arrow key:

stand-by mode.

3. Centre Key:

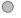

4. Left Soft Key:

5. Send Key: 5

Displays Main menu in stand-by mode and executes functions

Executes the function at the bottom left of the screen Makes or accepts calls,

views the call in stand-by mode.

6. Voicemail Key:

(19)

Press and hold this key to connect to Voicemail

automatically. (Depends on

the SIM card.)

7. \*/Shift Key: Switches input method,

e.g.: Abc, ABC, 123 and

abc.

8. Display

9. Right Soft Key:

اكا

Executes the function at the bottom right of the screen. Used to access Homepage by opening the browser in

stand-by mode.

Recorder.

10.End/Power Key:

Ends a call, turns power on/off.

11.Keypad

12.# Key:

In stand-by mode, long press launches launches In text editing mode, launches symbol screen. Long press this key on the text entry screen to shift text input method between multi-tap and T9 mode. Press , then during stand-by to activate Voice

13.Side-Up/Side-Down Keys:

Moves cursor to select menu items, adjusts earpiece volume, etc.

14.External Connector:

Used to connect either the charger or USB data cable.

15.Microphone

16.Infrared Port:

Sends and receives data via

infrared.

17.Camera Key:

Starts the digital camera in

stand-by mode.

Takes pictures or records videos in viewfinder mode.

18.Handsfree Kit Connector

19.Built-in Aerial:

Warning: Do not cover the top of the phone with your hand when in use as this may interfere with the performance of the built-in aerial

20.RF Connector

21.Camera

**22.Self-Portrait Mirror:** For taking a self-portrait.

23.Battery Cover

# Inserting the SIM Card and the Battery

1. Slide off the battery cover (1 2).

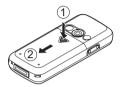

2. Slide the SIM card into the SIM holder.

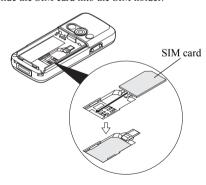

3. Hold the battery so that the metal contacts of the battery are facing down, slide the guides on the top of the battery into the battery slots ①, and then insert it ②.

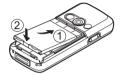

**4.** Replace the battery cover and slide it as shown below

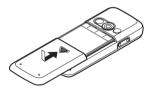

#### Note

- Make sure that only 3V SIM cards are used.
- Make sure that the standard accessory battery (XN-1BT30) is used.

## Removing the SIM Card and the Battery

 Make sure to turn off your phone and disconnect the charger and other accessories. Slide off the battery cover (1 2).

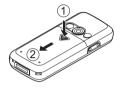

2. Pick up the battery using the protruding edge and remove the battery from the phone.

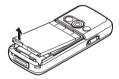

**3.** Hold down gently ① whilst sliding the SIM card out of the SIM holder ②.

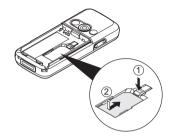

## **Battery Disposal**

In order to protect the environment, please read the following points concerning battery disposal:

- Take the used battery to your local waste depot, dealer or customer service centre for recycling.
- Do not expose the used battery to an open flame, into water or dispose with the household waste.

# **Charging the Battery**

You must charge the battery for at least 2 hours before using your phone for the first time.

## **Using the Charger**

 Remove the cover of the external connector, and connect the charger to the external socket located at the bottom of the phone by pressing both sides indicated with arrows. Connect the charger to an AC outlet. Keep the cover in a safe place so as not to lose it.

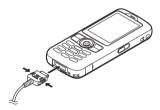

When the phone is charging, the animated battery status icon ((||||||)) in the upper right of the screen displays the current status.

Standard charging time: Approx. 2 hours.

#### Note

 Charging time may vary depending on the state of the battery and other conditions (See "Battery" on page 116).

## To Disconnect the Charger

Long press the side buttons of the charger, then disconnect the charger from the external socket of the phone.

When charging is complete, the battery indicator icon displays the full charge status. Unplug the charger from the AC outlet, then unplug the charger connector from the phone. Put the cover back.

#### Note

• Do not use any non approved charger, this may damage your phone and invalidate any warranty (See "Battery" on page 116 for details).

To Charge Using the Cigarette Lighter Charger The optional cigarette lighter charger supplies power for charging from the cigarette lighter socket of a car.

## **Battery Level Indicator**

The current battery level is displayed in the upper right hand side of the screen.

## Low Battery During Use

When the battery is running low, an alarm will sound and the "\[ \]" is displayed on the screen.

If you are using your phone and you hear the "low battery" alarm, attach your charger as soon as possible. The phone may not be able to continue normal operation if you continue to use it. The battery may only last approximately five minutes before the phone itself powers down during a call.

| Battery Indicators | Charge Level         |
|--------------------|----------------------|
| (                  | Sufficiently charged |
| (111)              | Partially charged    |
|                    | Charging recommended |
|                    | Charging required    |
|                    | Empty                |

# **Turning Your Phone On and Off**

To turn the power on, press and hold for approximately 2 seconds.

The stand-by screen is displayed.

To turn the power off, press and hold for approximately 2 seconds.

#### To Enter the PIN Code

If activated you are asked to enter a PIN (Personal Identification Number) code after turning on your phone.

- 1. Enter your PIN code.
- **2.** Press .

#### Note

 If your PIN code is entered incorrectly three times in a row, the SIM card is locked. See "Enabling/ Disabling the PIN Code" on page 108.

To Copy Phonebook Entries from the SIM Card When you insert the SIM card into your phone for the first time and start the Call Manager application, you are asked whether you wish to copy Phonebook entries on the SIM card. Follow the on-screen instructions, or you can do it later using the Phonebook menu as follows:

"Call Manager" → "Phonebook" → [Options] → "Advanced" → "Copy All Entries" → "From SIM to Handset"

## **Keypad Lock**

You can lock the keypad to prevent it from being pressed accidentally.

## Locking the Keypad

Press (\*\*\*), then [Lock Keys] during stand-by.
 The soft and centre keys are not displayed.
 To unlock, press (\*\*\*), then [Yes].

#### Tip

- Emergency numbers (112, etc.) can be input and dialled regardless of the keypad lock.
- To lock the keypad automatically, see "Auto Keypad Lock" on page 108.

# **Display Indicators**

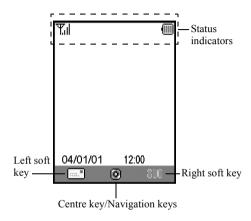

#### Status Indicators

1. Till/Y: Strength of received signal / Service out

of range

2. GPRS enabled and within range —

flashes during GRPS transmission.

4. **J**/**J**: Current application [executed (colour) /

suspended (red)]

5. (No display)/ 🏙 / 📆 / 🖼 / 🐧 / 💐 :

Current profile [Normal / Meeting / Activity / Car / Headset / Silent]

Activity / Cai / Treadset / Sile

T9 text input method or Chinese character input methods (T9 Stroke/T9

PinYin) enabled

7. Abc/ABC/abc/12**3**:

Current text input method [First letter uppercase / Uppercase / Lowercase / Numeric]

8. **!!**: "Diverts" (p. 96) set to "All Calls"

9. 1/2: Secured WAP page displayed

10. : Call incoming
11. : Call in progress

12. \$\bigselows\bigselows\

mode [CSD / GPRS]

13. Battery level

14. **\( \)**: Roaming outside network

15. : "Ringer Volume" (p. 88) set to

"Silent".

16. : Vibration alert (p. 88) enabled

17. : USB data cable connected

18. 18. "Infrared" connection [enabled /

communicating]

19. 🚯 / 🕠 / 🚘 :

Bluetooth wireless setting [enabled /

communicating with handsfree headset/ communicating with handsfree car kit]

20. : Data communication mode enabled

21. Fax communication mode enabled

22. : Outbox contains unsent MMS

23. Voicemail message alert

24. **Q**: Appointment with reminder alarm

enabled

25. 4 : Schedule entry enabled [with / without

reminder alarm]

26. \(\frac{1}{3}\): "Keypad Lock" (p. 14) enabled

# **Navigating Functions**

All applications are accessed from the Main menu. To open the Main menu, press the centre key ( ) during stand-by.

To launch applications, you will need to highlight menu items, and make selections. To select a menu item (indicated in quotation marks), move the cursor using (a), (b), (c) and (c), and press (c) to commit your selection.

In certain procedures, you will need to press one of the soft keys (indicated in square brackets), which are displayed at the bottom left and right of the screen. Press the corresponding soft key ( ( or ).

To return to the previous screen, press the right soft key if it displays "Back". To close the Main menu, press the right soft key if it displays "Exit".

Each section in this user guide starts with a list of items you will need to select in order (indicated in italics) before performing the procedures shown. Select the menu items in sequence.

Example:

```
"Call Manager" \rightarrow "Phonebook" \rightarrow [Options] \rightarrow "Advanced"
```

# **Call Functions**

# Making a Call

1. Enter the phone number you wish to dial and press to dial.

If you enter the wrong number, press [Clear] to delete the number to the left of the cursor.

## **Emergency Calls**

1. Enter 112 or 911 (international emergency number) using the keypad and press \( \sigma \) to dial.

#### Note

- Emergency calls may not be available on all mobile phone networks when certain network services and/ or phone features are in use. Contact your network operator for more information.
- This Emergency number can normally be used to make an emergency call in any country, with or without a SIM card inserted, if a GSM network is within range.

#### International Calls

- 1. Long press (\*\*-) until a "+" (international dialling prefix) sign is displayed.
- Enter the country code, followed by the area code (without the leading zero) and the phone number, and press \( \subseteq \) to dial.

## **Speed Dialling**

Up to 9 phone numbers from the Phonebook memory (Handset and SIM) can be assigned to speed dials. You can call the numbers using the digit keys ( to and and ).

For details on setting the Speed Dial List, see "Speed Dial List" on page 38.

1. To dial a number using the speed dial, long press any of the digit keys ( To and ).

The phone number stored in the Speed Dial List is dialled.

# Redialling

You can redial numbers in the call log. Select from specific categories or "All Calls". Specific category contains up to 10 numbers and the "All Calls" list contains up to 30.

- 1. Press during stand-by.
- Select the category from "All Calls", "Dialled Numbers", "Missed Calls", or "Received Calls".
   To switch logs, press (\*) or (\*).
- 3. Select the phone number you wish to call.
- 4. Press to redial the call.

## **Automatic Redialling**

This setting allows you to automatically redial the number if the first attempt was unsuccessful because the called party was busy.

If you wish to stop redialling, press 🗷 or [End].

#### To Set the Auto Redial Function

"Settings" → "Call Settings" → "Auto Redial"

1. Select "On" or "Off".

#### Note

 When you receive an incoming call, the Auto Redial function is interrupted.  Automatic redialling is not available for fax and data calls.

# **Answering a Call**

When an incoming call is detected, the phone rings.

1. Press , or [Answer] to answer the call.

Or press any key except and [Busy] when the "Any Key Answer" function is enabled. Set the Any Key Answer function in the profile of each mode (p. 91).

## Tip

- When the handsfree (separately purchased) is connected to the phone, you can answer calls by pressing the Answer button.
- If you have subscribed to the Calling Line Identification (CLI) service and the caller's network sends the number, the caller's number is displayed on the screen. If the caller's name and number are stored in the Phonebook, the caller's name and phone number are displayed on the screen.
- If the number is a restricted number, the display shows "Withheld".
- When receiving a call from the person whose picture is registered in the Phonebook, receiving display and the picture are displayed alternately.

## Rejecting an Incoming Call

 Press 
 — or long press the side-up or side-down key whilst the phone is ringing to reject a call you do not wish to answer.

## Letting the Caller Know You are Unavailable

1. Press [Busy] whilst the phone is ringing to send a busy tone to the caller of an incoming call letting them know that you cannot answer the call.

### Incall Menu

Your phone has additional functions available whilst a call is in progress.

### Adjusting the Earpiece Volume

During a call, you can adjust the earpiece volume (and handsfree volume, if connected).

- During a call, press the side-up or side-down key to display the Earpiece Volume screen.
- Press the side-up key (or ) to increase the volume of the call or press the side-down key or ) to decrease the volume.

Five levels (level 1 to 5) are selectable.

**3.** Press when the volume is set to the desired level.

The phone returns to the in-call screen automatically if left unoperated.

## Putting a Call on Hold

This function allows you to manage two calls at the same time. If you wish to make another call whilst you are talking to someone, you can put the current call on hold to call someone else

## To Make Another Call during a Call

- 1. During a call, press [Options].
- **2.** Select "Hold". The current call is put on hold.
- **3.** To retrieve a call, press [Options] and select "Retrieve".
- **4.** Enter the phone number you wish to make another call to, then press \subseteq.

## Tip

 You can also make another call by entering the phone number during a call instead of steps 1 and 2. The current call is automatically put on hold.

### **Call Waiting**

This service notifies you of another incoming call whilst you have a call in progress.

- During a call, press [Options] and select "Hold & Answer" to answer the second call.
   The first call is put on hold and you can now talk to
  - the second caller.

    Press [Ontions] and select "Swan Calle" to switch
- **2.** Press [Options] and select "Swap Calls" to switch between the two calls.
- Press [Options] and select "Release Call" to end the current call and return to the held call.

#### Note

- You need to set "Call Waiting" to "On" if you use the Call Waiting service (p. 97).
- Call Waiting service may not be available on all networks. Contact your network operator for more information.
- If you do not wish to answer the second call, press [Busy], or press [Options], and select "Busy" or "Reject", in step 1. If "Reject" is selected, the call log of the second call is saved as a missed call.

## Accessing SMS Menu During a Call

During a call, press [Options] and select "SMS".
 The following options are available: "Create Message" to make an SMS, or "Inbox", "Sent" or "Drafts" to access these folders. For details on SMS, see "SMS" on page 53.

#### **Conference Call**

Conference call is a call with more than 2 participants. You may include up to 5 participants in a conference call.

#### To Make a Conference Call

To make a conference call, you must have one active call and one held call.

- During a call, press [Options] and select "Multiparty" to answer the second call.
- 2. Select "Conference All" to join the conference call.
- **3.** Press to end the conference call.

#### Note

- Conference call service may not be available on all networks. Contact your network operator for more information.
- You have more options for the Conference call in step 3:
  - To put all participants on hold, select "Conf. Hold All".
  - To put all participants except the current call on hold, select "Private".
  - To end the call with all participants, select "Release All".
  - To disconnect from the conference call but still allow the other participants to continue talking together, select "Transfer".
  - To put the current call on hold and continue to have a conference call with the remaining participants, select "Exclude".
  - To reject adding more participants to the current party, select "Reject", or you can send the busy tone by selecting "Busy".

#### To Add New Participants to the Conference Call

- 1. Press [Options] and select "Dial".
- 2. Enter the number you wish to include in the conference call and press \( \subseteq \) to dial.
- 3. Press [Options] and select "Multiparty".
- Select "Conference All" to join the conference call.
   If you wish to add other participants, repeat steps 1 to 4.

## To End the Call with a Conference Call Participant

- During a conference call, highlight the person that you wish to disconnect from the conference call.
- 2. Press [Options] and select "Release Call".

# To Have a Private Conversation with One of the Participants

If you wish to have a private conversation with one of the participants, you may select the participant from the conference list and put the other participants on hold.

- During a conference call, select the person that you wish to talk to.
- 2. Press [Options] and select "Multiparty".
- 3. Select "Private".
- **4.** Once you have finished the private conversation, press [Options] and select "Multiparty".
- Select "Conference All" to return to the conference call.

## Muting the Dial Tone (DTMF Tone)

- 1. During a call, press [Options].
- Select "DTMF Tones Off". To unmute, select "DTMF Tones On".

## **Muting the Microphone**

1. During a call, press [Mute] to mute the microphone. To unmute the microphone, press [Unmute].

## **Enabling/Disabling the Bluetooth Function**

You can activate or deactivate the *Bluetooth* function from the Incall menu.

 Press [Options] and select "Enable Bluetooth" or "Disable Bluetooth".

# **Entering Characters**

When entering characters to create Phonebook entries, SMS or MMS, etc., press the corresponding keys.

In multi-tap input method, press each key until the desired character is displayed. For example, press once for the letter "A" or twice for the letter "B".

#### Table of Characters

Pressing each key scrolls characters in the following order. The order varies depending on the language selected

## **English Mode**

| Key     | Upper Case<br>Characters                                  | Lower Case<br>Characters | Numeric |
|---------|-----------------------------------------------------------|--------------------------|---------|
| 19      | . (full-stop), (comma) - (hyphen)?!<br>' (apostrophe) @:1 |                          | 1       |
| (5 apc) | ABC2                                                      | abc2                     | 2       |
| 3 def)  | DEF3                                                      | def3                     | 3       |
| (4 ghi) | GHI4                                                      | ghi4                     | 4       |
| (5_jkl) | JKL5                                                      | jkl5                     | 5       |
| 6 ?     | MNO6                                                      | mno6                     | 6       |

| Key           | Upper Case<br>Characters                                                                                                    | Lower Case<br>Characters | Numeric |
|---------------|----------------------------------------------------------------------------------------------------|--------------------------|---------|
| <b>∠</b> bduz | PQRS7                                                                                                    | pqrs7                    | 7       |
| (8 tuv        | TUV8                                                                                                    | tuv8                     | 8       |
| (9 wxyz)      | WXYZ9                                                                                                    | wxyz9                    | 9       |
| 0-            | (space)+ = < > € £ \$                                                                                                    | ¥ % &0                   | 0       |
| (+ + ↔        | Switches character cas<br>Abc, ABC, 123 and ab                                                                                     |                          | l-      |
| #             | . , ? ! : ; -<br>@ ' " ( ) _ &<br>% / ~ < > § =<br>¿ i ^ [ ] { }<br>Æ å ä æ à Ç E<br>Ñ ñ O Ø o ø ò<br>ù Δ Φ Γ Λ Ω Π<br>Ξ (space) J | ¤ Å Å<br>è é ì<br>ß Ü ü  |         |

Press and hold to enter 0 - 9 numbers.

Press and hold to enter \*

(# Press and hold to shift between multi-

tap and T9 mode.

## **Changing the Input Languages**

You can change the input language on the text entry screen.

- 1. On the text entry screen, press [Options].
- 2. Select "Input Language".

  If "Input Language" is not displayed, select "Text Options" and then select "Input Language".
- 3. Select the desired language.

## **Changing the Input Method**

- 1. On the text entry screen, press [Options].
- 2. Select "Input Method". If "Input Method" is not displayed, select "Text Options" and then select "Input Method".
- **3.** Select the input method you wish to use.

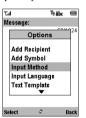

# When "English" is selected for the Input Language option

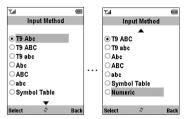

# When "Traditional Chinese" is selected for the Input Language option

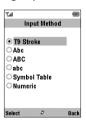

# When "Simplified Chinese" is selected for the Input Language option

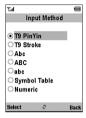

| Input Language<br>= English | Input Language = Traditional Chinese | Input Language = Simplified Chinese |
|-----------------------------|--------------------------------------|-------------------------------------|
| T9 Abc<br>T9 ABC<br>T9 abc  | T9 Stroke                            | T9 Stroke<br>T9 PinYin              |
| Abc                         | Abc                                  | Abc                                 |
| ABC                         | ABC                                  | ABC                                 |
| abc                         | abc                                  | abc                                 |
| Symbol Table                | Symbol Table                         | Symbol Table                        |
| Numeric                     | Numeric                              | Numeric                             |

### Tip

In T9 or multi-tap mode, you can switch input mode as follows by long pressing \*\*->.

## English/T9 mode

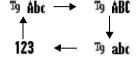

## English/Multi-tap mode

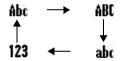

#### Traditional Chinese/T9 mode

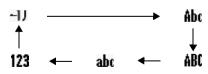

## Simplified Chinese/T9 mode

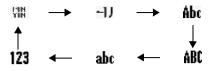

## T9 Text Input

T9 text input method is a shortcut to enter text easily and quickly.

- On the text entry screen, long press to enter T9 mode.
- 2. Press [Options].
- Select "Input Method".
   If "Input Method" is not displayed, select "Text Options" and then select "Input Method".
- Select the T9 mode (T9 Abc, T9 ABC, T9 abc) you wish to change. "Ig" is displayed on the main display.
- **5.** Press each key to enter the letter.
- If you wish to correct the word, highlight the word, then press [Clear] to correct.

#### Note

 If the correct word is not shown in step 6, enter the correct word again after switching to the multi-tap input method.

## Tip

 If you press instead of step 7, a space is inserted next to the selected word.

#### Symbols and Punctuations

- 1. On the text entry screen, press [Options].
- Select "Add Symbol", or press from any input mode.

If "Add Symbol" is not displayed, select "Text Options" and then select "Add Symbol". The first symbol page is displayed. In Chinese input mode, the FullWidth Symbols screen is displayed.

3. Press ⊕ or ⊕ to switch pages (1 through 7), or use the numeric keys (1 through 7).

Table of PinYin and Stroke characters
Pressing each key scrolls characters in the following order.

# When "Traditional/Simplified Chinese" is selected for the input language option

| Key           | Stroke                              | PinYin    |
|---------------|-------------------------------------|-----------|
| 19            | _                                   |           |
| 2 pc          | 1                                   | abc       |
| (3 def)       | 1                                   | def       |
| (4 ghi)       | -                                   | ghi       |
| 5 <u>j</u> kl | -                                   | jkl       |
| (6 mno)       | Wildcard                            | mno       |
| <b>∠</b> bdrs |                                     | pqrs      |
| (B tuv        |                                     | tuv       |
| (9 wxyz)      |                                     | wxyg      |
| (★ +◊)        |                                     | - / / \ • |
| 0-            | Spa                                 | ace       |
| #             | Go to the FullWidth Symbols screen. |           |

# Changing the Input Method between Stroke and PinYin

See "Changing the Input Method" on page 25.

## **Using Stroke Mode (Traditional)**

The following is an example of entering "節".

1. Change the input mode to T9 Stroke mode.

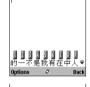

2. Press ③罗①里 ④型 to display the corresponding stroke for "節".

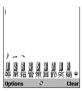

3. Long press the corresponding key to complete the selection. (In this case, (Table))

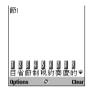

#### Note

• Each Traditional/Simplified Chinese mode has own T9 Stroke mode. The screen examples in steps 1 to 3 are displayed when you select "Traditional Chinese" in the Input Language option.

## **Using PinYin Mode**

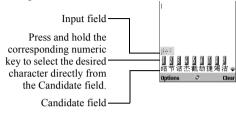

The following is an example of entering "理".

 Press (E) for the first letter of the reading, then highlight "l".

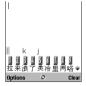

- Press (49) for the vowel of the first letter, then highlight "li".
  - Characters with the same reading are displayed in the Candidate field.

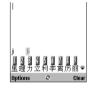

- 3. Select the desired character.
- Long press corresponding numeric key to enter the desired character (in this case, (2)).

### Tip

- If a character contains two vowels (such as "ie"), enter the second vowel after entering the first vowel. For example, enter (52), (42) and (32) to display "lie".
- When the cursor is placed behind the first character, the Candidate field displays characters most likely to follow.
- If you want to use tone options, press and hold (\*\*\*) instead of step 3 to display the desired character.
   The tone symbols are displayed

in the Candidate field.

Press the corresponding numeric key ( ).

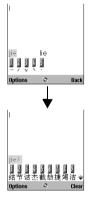

## **Using Text Templates**

You can use the sentences registered in Text Templates when entering characters.

For details on creating the text template, see "Adding Phrases to Text Templates" on page 68.

- 1. On the text entry screen, move the cursor to the point you wish to insert the template.
- 2. Press [Options].
- Select "Text Template".
   If "Text Template" is not displayed, select "Text Options" and then select "Text Template".
- Select the desired text template.The selected text template is inserted.

## Copying, Cutting and Pasting Text

Using these options, you can complete editing smoothly.

## To Copy and Cut Text

- On the MMS editing screen, press [Options] and select "Text Options". On the SMS editing screen, press [Options].
- 2. Select "Copy" or "Cut".
- 3. Navigate the cursor to the first letter to be copied or to be cut, then press .
- 4. Navigate the cursor to the last letter to highlight the area, then press .

#### To Paste Text

- 1. On the text entry screen, navigate the cursor to the point you wish to paste the letters.
- On the MMS editing screen, press [Options] and select "Text Options". On the SMS editing screen, press [Options].
- Select "Paste". Saved text is pasted.

# **Using the Menu**

## Using the Main Menu

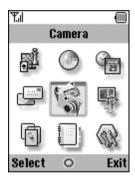

- 1. Press during stand-by. The Main menu is displayed.
- 2. Navigate to required location.
- **3.** Press to access function.

### **Shortcut Keys**

You can shortcut to the specified menus by pressing and digit keys for the menu's corresponding number on the Main menu. See the following table for reference. Shortcuts are listed in the headings of this manual. For example: "M 9-6".

Example: To Access "Network Settings" Sub Menu Using Shortcut Keys Press 9 9 9

#### Note

 The shortcut keys work for the first three menu levels only.

## **List of Menu Functions**

|   | Menu No./<br>Main Menu | Menu No./<br>Sub Menu1                                                                                 |
|---|------------------------|----------------------------------------------------------------------------------------------------|
| 1 | Java™                  | 1 Java™ Gallery<br>2 Java™ Wallpaper<br>3 Download More<br>4 Settings<br>5 Java™ Information           |
| 2 | Browser                | 1 Homepage<br>2 Bookmarks                                                                              |
| 3 | Organiser              | 1 SIM Application* 2 Calendar 3 Alarms 4 Calculator 5 Voice Recorder 6 Melody Editor 7 Help List       |
| 4 | Messages               | 1 Create Message<br>2 MMS<br>3 SMS<br>4 Alert Inbox<br>5 Voicemail<br>6 Cell Broadcasts<br>7 Area Info |
| 5 | Camera                 | 1 Digital Camera<br>2 Video Camera                                                                     |

| Menu No./<br>Main Menu | Menu No./<br>Sub Menu1                                                                                                    |
|------------------------|----------------------------------------------------------------------------------------------------|
| <b>6</b> Gallery       | 1 Picture Gallery 2 Video Gallery 3 Sound Gallery 4 Java™ Gallery 5 Bookmarks 6 Text Templates 7 Chinese Templates 8 Memory Status |
| 7 Profiles             | 1 Normal 2 Meeting 3 Activity 4 Car 5 Headset 6 Silent                                                                             |
| 8 Call Manager         | 1 Phonebook 2 Add New 3 Call Log 4 Speed Dial List 5 My Numbers 6 Call Timers 7 Data Counter 8 Call Costs 9 Service Dialling No.*  |
| 9 Settings             | 1 Display 2 Call Settings 3 Date & Time 4 Language 5 Connectivity 6 Network Settings 7 Security 8 Master Reset                     |

<sup>\*</sup> Depends on SIM card contents.

# Phonebook (M 8-1)

You can store the phone numbers and e-mail addresses of your friends, family and colleagues in the Phonebook.

Depending on the size of the entry, your phone can store up to 640 phone numbers. In a Phonebook, you can store the following items.

## Items stored in the handset memory

Last Name

First Name

Tel Mobile Private

Tel Private

Tel Office

E-mail Private

E-mail Business

Address

Note

## Tip

 There is no character limit for entering text into the above fields when using the internal memory.

#### Items stored in the SIM memory

Name: The number of characters that can be

stored differs depending on the SIM

card you use.

Phone number: Up to 40 digits

# **Selecting the Storage Memory**

"Call Manager" → "Phonebook" → [Options] → "Advanced" → "Save to"

 Select source from "Handset Memory" or "SIM Memory", or "Choice".

## Tip

 "Choice" prompts you to choose the memory every time you save a new entry.

# **Changing the List Displayed**

"Call Manager" → "Phonebook" → [Options] → "Advanced" → "Source"

 Select from "Handset Memory", "SIM Memory" or "Both".

## Add New (M 8-2)

You can choose either the Handset Memory or SIM Memory to store the new entry. For switching locations, see "Selecting the Storage Memory" on page 34.

The amount of phone numbers that you can store to the SIM card is dependent on its capacity. Contact your network operator for details.

## "Call Manager" → "Add New"

- Highlight the field you wish to fill in, and enter the relevant information.
- 2. Press [Save] when finished.

## Tip

 To create an entry, at least one field must be filled. If you create a new entry on the SIM card, you need to enter a phone number.

## Adding a Thumbnail to Entries

## "Call Manager" $\rightarrow$ "Phonebook"

- 1. Select the desired entry.
- 2. Press [Options] and select "Edit".
- 3. Press [Options] and select "Thumbnail".
- 4. Select the desired picture.
- 5. Press [Save] when finished.

#### Note

- If you delete a picture in Picture Gallery, the corresponding thumbnail is also deleted.
- If the picture size exceeds 120 dots (W) or 160 dots (H), specify the area you wish to display.

# Copying Phonebook Entries between SIM Card and Handset

"Call Manager" → "Phonebook" → [Options] → "Advanced" → "Copy All Entries"

 Select "From SIM to Handset" or "From Handset to SIM".

#### Note

 When you insert the SIM card into your phone for the first time and start the Call Manager application, the confirmation screen appears automatically, asking you if you wish to copy or not. The number of Phonebook entries to be copied varies depending on the SIM capacity.

# Copying a Single Entry from Handset to SIM Card

"Call Manager" → "Phonebook"

- 1. Select the desired entry.
- **2.** Highlight the desired phone number.
- 3. Press [Options] and select "Copy to SIM".

## Finding a Name and Number

"Call Manager" → "Phonebook" → [Options] → "Advanced" → "Search Mode"

- Select the search mode you wish to use. Search results are displayed.
- 2. Select the desired name.

### Tip

- You can select the source from "Handset Memory", "SIM Memory" or "Both" before searching.
- To view the details of the item such as address, highlight the desired item, press [Options] and select "View".

# Dialling from the Phonebook

"Call Manager" → "Phonebook"

1. Highlight the desired entry and Press .

## Tip

- You can also dial a number from the speed dial list by long pressing the corresponding digit key at stand-by mode.
- If more than one phone number is registered for the entry, select the desired phone number after step 1 and press <a>\sigma\$</a>.
- You can also dial from the details screen of the Phonebook. On the details screen, select the desired phone number and press .
- If you select "SIM Memory" for the "Source" option in Phonebook menu (p. 34), only one phone number entry is displayed.

# **Editing Phonebook Entries**

"Call Manager"  $\rightarrow$  "Phonebook"  $\rightarrow$  [Options]  $\rightarrow$  "Edit"

- Select the field you wish to edit, and modify the information.
- 2. Press [Save] when finished.

# Deleting Phonebook Entries Deleting All Phonebook Entries

"Call Manager" → "Phonebook" → [Options] → "Advanced" → "Delete All Entries"

- 1. Enter your handset code.
- 2. Select "Handset Entries" or "SIM Entries".

  The default handset code is "0000". For details on changing the handset code, see "To Change Handset Code" on page 109.

# **Deleting a Phonebook Entry**

"Call Manager"  $\rightarrow$  "Phonebook"

- 1. Highlight the desired entry.
- **2.** Press [Options] and select "Delete".

# **Viewing Groups**

You can set group icons when storing Phonebook entries so that you can easily find and edit them.

"Call Manager" → "Phonebook" → [Options] → "Advanced" → "Group" → "View Groups"

- 1. Select the desired group.
  - "

    "appears next to the selected group. Select the group again to cancel, and the checkbox becomes unchecked."

#### Tip

 Press [Options] and select "Current Only" to view only the selected group or "Select All" to view all groups.

# **Group Call**

Different ringtones can be set for each group. When you purchase this phone, groups are set to off. If you do not set a group ringtone, the ringtone assigned in the Settings menu is used.

"Call Manager" → "Phonebook" → [Options] → "Advanced" → "Group" → "Group Call"

- 1. Select the desired group.
- 2. Select "Switch On/Off".
- 3. Select "On" or "Off".
- Select "Assign Melody".

- 5. Select "Preset Melodies" or "Sound Gallery".
- Select the desired ringtone.
   For details on selecting a ringtone, see "Assigning Melody" on page 88.
- Select "Vibration" and select from "Enable",
   "Disable" or "Link to Sound".
   For details on selecting a vibration, see "Vibration" on page 88.
- 8. Press [OK].

# Assigning a Ringtone to Each Phonebook Entry

A specified ringtone or vibration setting can be associated to a pre-registered entry.

# "Call Manager" $\rightarrow$ "Phonebook"

- 1. Select the desired entry.
- 2. Press [Options] and select "Edit".
- 3. Press [Options] and select "Ringtone".
- 4. Select "Switch On/Off".
- 5. Select "On" or "Off".
- 6. Select "Assign Melodies".
- 7. Select "Preset Melodies" or "Sound Gallery".

- 8. Select the desired ringtone.
  - For details on selecting a ringtone, see "Assigning Melody" on page 88.
- Select "Vibration" and select from "Enable",
   "Disable" or "Link to Sound".
   For details on selecting a vibration, "Vibration" on
   page 88.
- 10. Press [OK].
- 11. Press [Save].

# **Memory Status**

This function helps you to check the number of entries stored in the Phonebook.

```
"Call Manager" \rightarrow "Phonebook" \rightarrow [Options] \rightarrow "Advanced" \rightarrow "Memory Status"
```

# Speed Dial List

You can set a maximum of 9 phone numbers in the Speed Dial List (p. 93).

# Setting Phonebook Entries in the Speed Dial List "Call Manager" "Phonebook"

- 1. Select the desired entry.
- 2. Highlight the desired phone number.
- 3. Press [Options] and select "Add to Speed Dial".
- 4. Select the desired list number.

#### Tip

- The nine digit keys correspond to list numbers.
- To view the speed dial list, see page 93.

# Sending a Phonebook Entry

- "Call Manager" → "Phonebook"

  1. Highlight the desired entry.
- 2. Press [Options] and select "Send Recipient".
- 3. Select "Via Bluetooth" or "Via Infrared".

#### For "Via Bluetooth"

The phone starts searching for *Bluetooth* wireless technology enabled devices within 10 metres. When detected, a list of enabled devices is displayed allowing you to select the desired device. The connection can be established and the entry sent.

#### For "Via Infrared"

The phone starts searching for an infrared-enabled device within 20 centimetres.

When detected, the infrared connection is established and the entry is sent.

#### Note

 When pairing, you need to enter your passcode when establishing contact with a Bluetooth wireless technology enabled device for the first time.

# Receiving a Phonebook Entry

When the phone receives a Phonebook entry, a confirmation message appears in the stand-by mode screen.

1. Press [Yes].

The received entry is registered in the Phonebook. Press [No] to reject.

## Tip

 For details on making Infrared or Bluetooth wireless settings, see "Connectivity" on page 102.

# **Dialling a Service Phone Number**

Certain SIM cards contain service phone numbers that can be dialled. Contact your SIM card vendor for more information. On the Call Manager screen, "Service Dialling No." is displayed at the bottom of the list.

#### "Call Manager"

- 1. Select "Service Dialling No."
- 2. Select the desired service phone number.

#### Tip

- If the SIM card contains only one service phone number, you can dial it in step 1 by pressing .
- If no service phone number is stored in the SIM card, this menu is not displayed.

# Camera (M 5)

Your phone has an integrated digital camera.

This allows you to take and send pictures or video clips wherever you are.

# Digital Camera (M 5-1)

Put the phone into the digital camera mode to take a picture. Pictures are saved in Picture Gallery in JPEG format in the following three picture sizes.

L: 480 × 640 dots

M: 240 × 320 dots

S: 120 × 160 dots

# **Taking Pictures**

# "Camera" → "Digital Camera"

The preview is displayed through the screen.

- Press or the Camera key to take the picture.
   The shutter sounds and the still image of the taken picture is displayed. Press [Cancel] to retake a picture.
- 2. Press [Save]. "Saving (file name) to Gallery..." is displayed.
- **3.** Press to return to stand-by.

#### Remaining shots indicator

123: Indicates the remaining number of pictures that can be taken.

#### Tip

- Pressing the Camera key during stand-by also activates digital camera mode.

# Using the Full Screen

The preview can be displayed on the full screen without the soft key area and indicators.

"Camera"  $\rightarrow$  "Digital Camera"  $\rightarrow$  [Options]  $\rightarrow$  "Full Viewfinder"

1. Select "On" or "Off".

# Tip

 You can also turn on or off the full screen mode by pressing \_\_\_\_.

# Taking a Self-Portrait

To take a self-portrait, hold the phone with the mirror facing you whilst holding the phone at least 40 cm away. Press or the Camera key to take the picture.

# **Using the Zoom Function**

Press • or • to change the zooming ratio.

Zooming ratio indicators

🖫 🖫 🖫: Magnification

#### Note

- When "Picture Size" is set to "S", the zoom function has 3 magnifications (x1, x2, x4).
- When "Picture Size" is set to "M", the zoom function has 2 magnifications (×1, ×2).

# Selecting the Picture Size

"Camera" → "Digital Camera" → [Options] → "Picture Size"

1. Select the desired picture size.

# Selecting the Picture Quality

"Camera"  $\rightarrow$  "Digital Camera"  $\rightarrow$  [Options]  $\rightarrow$  "Picture Quality"

1. Select "Normal" or "Fine".

Picture quality indicators

F: Fine

Normal:

# Selecting the Anti-flicker

"Camera" → "Digital Camera" → [Options] → "Anti-flicker"

1. Select "Mode1: 50 Hz" or "Mode2: 60 Hz".

#### Note

- Vertical stripes may occur on the picture due to the light source. Change the mode to rectify.
- The digital camera uses a C-MOS sensor. Although this camera has been manufactured to the highest specifications, some pictures may still appear too bright or too dark.
- If the phone has been left in a hot place for a long time before taking or saving a picture, the picture quality may be poor.

# In the Case of No Available Memory

When the number of pictures that can be taken becomes 3 or less, the remaining shots indicator in the upper left of the screen turns red. (The number of pictures that can be taken is approximate.)

If the number of pictures that can be taken becomes 0, you will see the message, "Memory full. Please delete some data!" appears. You cannot take any more pictures until you delete some existing files in the Gallery.

# Adjusting the Brightness of the Picture According to Lighting Conditions

Press 
or 
to adjust the brightness of the picture.
Picture brightness (exposure level) indicators

Once the phone has returned to the stand-by screen, the brightness settings return to default.

# Viewing the Taken Pictures

"Camera" → "Digital Camera" → [Options] → "Picture Gallery"

The list of pictures is displayed.

Select the file you wish to view.
 The selected picture is displayed.

#### Tip

 Your pictures are given file names which are "pictureNNN.jpg" (NNN is a consecutive number). The file name (without an extension), date and size of your pictures are displayed in the list.

# Using the Timer (Delay Timer)

"Camera" → "Digital Camera" → [Options] → "Delay Timer"

1. Select "On" or "Off".

"②" is displayed on the screen and the phone returns to digital camera mode.

Press on the Camera key to start the delay timer. 10 seconds after the timer sounds, the shutter sounds, and the camera takes a picture.

#### Note

- The countdown sounds whilst the delay timer is operating.
- If or the Camera key is pressed whilst the delay timer is operating, the picture is taken instantly.
- The zoom function with ⊕ or ⊕, or brightness adjustment of the picture with ⊕ or ⊕, is unavailable whilst the delay timer is operating.
- If you wish to stop taking pictures with the timer, press [Cancel] whilst the delay timer is operating.

#### **Continuous Shot**

Four pictures are taken in succession. Auto shot and manual shot are available.

Continuous shot indicators

#### 1 2 3 4

When pictures are taken in continuous shot mode, these indicators appear on the screen.

\* When delay timer and continuous shot functions are simultaneously set, """ is displayed instead.

# "Camera" → "Digital Camera" → [Options] → "Continuous Shot"

- 1. Select "Auto Shot" or "Manual Shot".
  Select "Off" to cancel
- 2. Press or the Camera key to start continuous shot.

Auto Shot: Four pictures are taken

successively.

Manual Shot: Pictures are taken one by one by

pressing or the Camera key.

The taken pictures are saved automatically. To stop continuous shot, press [Cancel].

#### Note

- When "Picture Size" is set to "L" or "M", you cannot use the continuous shot function.
- When you select a frame for taking pictures, you cannot use the continuous shot function.
- Delay timer cannot be used with the manual shot setting.

#### Selecting a Frame

You can select the frame from preset patterns. You can also select a frame in Picture Gallery.

#### "Camera" → "Digital Camera" → [Options] → "Add Frame"

- 1. Select "Preset Frames" or "Picture Gallery".
- 2. Select the desired frame.

The selected frame is confirmed on the display.

3. Press .

#### Note

- When "Picture Size" is set to "L" or "M", you cannot use the Frame function.
- When you activate the Continuous Shooting function, you cannot use the Frame function.
- Only the images of PNG format can be selected as the frame if you select "Picture Gallery" in step 1. However, images larger than 120 [W] × 160 [H] cannot be used as frames.

# Selecting the Shutter Sound

You can select the shutter sound from 3 preset patterns.

- "Camera" → "Digital Camera" → [Options] → "Shutter Sound"
- 1. Select the desired shutter sound.

To play back the shutter sound, press [Play].

#### Note

 Continuous Shot uses the specialised shutter sound that settings cannot be changed.

# Video Camera (M 5-2)

Put the phone into the video camera mode to record a video.

Video clips are saved in ".3gp" format in the following two modes:

Record time indicators

: Message sending mode enabled

Extended video mode enabled

# **Recording Video Clips**

Sound can be recorded with the video clip.

# "Camera" → "Video Camera"

The preview is displayed through the screen.

Press 
 or the Camera key to start recording the video clip.

The sound for recording the video clip occurs. If you press or the Camera key again, or when the recording is completed, the sound for ending the video clip recording occurs and the display transits to step 2.

2. Select "Save".

"Saving (file name) to Gallery..." is displayed, then the video clip is saved.

To preview a video clip before saving, select "Preview".

To send a video clip by MMS message after recording the video clip, select "Save and Send". To record a video clip again, press [Cancel].

#### Remaining sets indicator

123 : Indicates the remaining sets of video clips that can be recorded.

#### **Using the Zoom Function**

Press or to change the zooming ratio.

Zooming ratio indicators

🖫 📮 🖫: Magnification

# Selecting the Recording Size Mode

You can select the recording size mode.

"Camera" → "Video Camera" → [Options] → "Record Size"

1. Select "Extended Video" or "For MMS".

#### Note

- If "For MMS" is selected, the size of the video clip that can be recorded depends on the message size set in MMS settings (p. 52).
- When the Message Size described on p. 52 is set to "100 KB", "Record Size" is not displayed.
- "Save and Send" is not displayed after recording in extended video mode.
- This option is not applicable to some service providers. Please contact your service provider for more information.

# Selecting Video Quality

"Camera" → "Video Camera" → [Options] → "Video Ouality"

1. Select "Normal" or "Fine".

Video quality indicators

F: Fine

N: Normal

#### Selecting the Anti-flicker

"Camera"  $\rightarrow$  "Video Camera"  $\rightarrow$  [Options]  $\rightarrow$  "Antiflicker"

1. Select "Mode1: 50 Hz" or "Mode2: 60 Hz".

#### Note

- Vertical stripes may occur on the video clip due to the light source. Change the mode to rectify.
- The video camera uses a C-MOS sensor. Although this camera has been manufactured to the highest specifications, some video clips may still appear too bright or too dark.
- If the phone has been left in a hot place for a long time before recording a video clip, the video quality may be poor.

# In the Case of No Available Memory

When the number of video clips that can be recorded becomes 3 or less, the remaining sets indicator in the upper left of the screen turns red. (The number of sets that can be recorded is approximate.)

If the number of video clips can be recorded becomes 0, you will see the message, "Memory full. Please delete some data!" appears. You cannot record any more video clips until you delete some existing files in the Gallery.

# Adjusting the Brightness of the Video Clips According to Lighting Conditions

Press 🏵 or 🕏 to adjust the brightness of the video clip. Picture brightness (exposure level) indicators

Once the phone has returned to the stand-by screen, the brightness settings return to default.

# Viewing Recorded Video Clips

"Camera" → "Video Camera" → [Options] → "Video Gallery"

The list of video clips is displayed.

- 1. Select the file you wish to view.
- 2. Press .

The selected video clip is played back. To pause playback, press . To resume playback, press again. To stop playback, press [Back].

#### Tip

 Your video clips are given file names such as "videoNNN.3gp" (NNN is a consecutive number). The file name (without an extension), date and size of your video clips are displayed in the list.

- If the video clip has been recorded with sound, the volume can be adjusted by pressing ⊕ (or ⊕/the side-up key) or ⊕ (or ⊕/the side-down key).
- The volume varies depending on the Settings of Ringer (p. 88). The volume is 0 when "Ringer Volume" is set to "Silent".

# Using the Timer (Delay Timer)

To Record a Video Clip with the Timer

"Camera" → "Video Camera" → [Options] → "Delay Timer"

- 1. Select "On" or "Off".
  - "②" is displayed on the screen and the phone returns to video camera mode.
- 2. Press or the Camera key to start the delay timer.

  10 seconds after the timer sounds, the camera starts recording the video clip.

#### Note

- The countdown sounds whilst the delay timer is operating.
- If or the Camera key is pressed whilst the delay timer is operating, the video clip is recorded instantly.
- The zoom function with ⑤ or ⑥, or brightness adjustment of the video with ⑥ or ⑥, is unavailable whilst the delay timer is operating.

 If you wish to stop recording video clips with the timer, press [Cancel] whilst the delay timer is operating.

# Recording Video Clips with Sound "Camera" \rightarrow "Video Camera" \rightarrow [Options] \rightarrow "Voice Record"

1. Select "On" or "Off".

# Messages (M 4)

Your phone allows you to send and receive SMS or MMS and to receive WAP alerts.

# MMS (M 4-2)

#### **About MMS**

Multimedia Messaging Service (MMS) allows you to send and receive multimedia messages with graphical images, photographs, sound, animations or video clips attached.

#### Note

 Some MMS functions may not always be available depending on your network. Contact your network operator for more information.

# Creating a New MMS (M 4-2-1)

 $\square \rightarrow$  "MMS"  $\rightarrow$  "Create Message"

1. Enter the message.

To use the text template, move the cursor to the point you wish to insert the template. Press [Options] and select "Text Options". Select "Text Template" and then select the desired template.

Enter the phone number or e-mail address of the recipient.

#### 3. Select "Send".

After the message is sent, the message is moved to the Sent box.

#### Note

- The current message size displayed whilst you are creating the message is an approximation.
- If a message cannot be sent for some reason, the message stays in the Outbox and "
   is displayed on the stand-by screen.

#### Tip

- You can use the phone number or e-mail address from the Phonebook. (p. 36)
   To use a phone number or e-mail address in the Phonebook, press [Options] and select "Phonebook" in step 2.
- To save the message without sending, select "Save to Drafts" instead in step 3.
- To enter the subject, select "Subject" in step 3 and enter it. This is optional. Up to 40 characters as the subject (and up to 20 recipients (for To and Cc)) can be entered. However, these may be limited depending on your network. In this case, you may not be able to send MMS. Contact your network operator for more information.

 To add more recipients, select "Add Recipient" in step 3. Select "To" or "Cc" and select the desired number of the recipient. Then enter the phone number or e-mail address.

# To Send a Message Template MMS

Your phone provides message templates with an image and voice attachment that help you create easily.

$$\square$$
  $\rightarrow$  "MMS"  $\rightarrow$  "Create Message"  $\rightarrow$  [Options]  $\rightarrow$  "Message Template"

A confirmation screen asking whether you wish to discard the current text is displayed.

- 1. Confirm by selecting [Yes] or [No].
- **2.** Select the desired template.
- **3.** Enter the message.
- Enter the phone number or e-mail address of the recipient.
- 5. Select "Send".

#### Note

 Selecting "Message Template" deletes messages or images you have entered or attached. To prevent deletion, select "Message Template" first, then enter messages.

# Turning the Slide Show Setting On or Off

 $\square \rightarrow$  "MMS"  $\rightarrow$  "Settings"  $\rightarrow$  "Slide Show"

1. Select "On" or "Off".

#### If You Select "On"

- You can create messages which have up to 10 slides. Each slide can contain one picture, one sound file and up to 1000 characters of text (up to the message total 30 Kbytes or 100 Kbytes limit).
- If you wish to add a slide to a single slide, press [Options] and select "Add Slide".
   If you wish to perform slide operations for multiple slides, press [Options] and select "Slide Control".
   The slide control options available are:

Add: To add a new slide.

Remove: To remove the active slide.

Previous: To navigate to the previous slide.

Next: To navigate to the next slide.

 Video clip data cannot be attached as slide data to the message.

#### If You Select "Off"

 You can attach a maximum of 20 pictures, sounds or video clips and up to 2000 characters of text (up to the message total 30 Kbytes or 100 Kbytes limit).

# **Inserting Attached Data**

You can send pictures, sounds and video clips saved in the handset memory attached to MMS messages. When attaching video clips, "Slide Show" must be set to "Off"

- 1. Press [Options] and select from "Picture", "Sound" or "Video Clip".
- 2. Select the desired file name.

The selected picture/sound/video clip is attached. When attaching is complete, press [Back] to return to the message creation screen.

- To add more files, press [Options] and select from "Picture", "Sound" or "Video Clip". Then select the desired file. To create a new data to add, press [Options] and select from "Take Picture", "Record Voice", or "Record Video".
- To remove the attached files, press [Options] and select "Remove"

#### Note

- Pictures/Sounds/Video clips protected with a copyright cannot be sent attached to a message.
- Instead of performing step 2, you can send data recorded with "Digital Camera", "Voice Recorder" or "Video Camera" options.

#### Reading MMS

Messages you receive are stored in the Inbox.

# **Incoming Messages**

The MMS indicator ( ) will appear when you are receiving an incoming message.

$$\square \rightarrow$$
 "MMS"  $\rightarrow$  "Inbox"

- 1. Select the message you wish to view. The message is displayed.
- 2. Scroll the screen to read the message.
- **3.** Press when finished.

# Tip

• The volume varies depending on the Multimedia Volume settings (P. 90). The sound is deactivated when "Multimedia Volume" is set to "Silent".

# Storing the Phone Number or E-mail Address of a Sender in the Phonebook

 $\square \rightarrow$  "MMS"  $\rightarrow$  "Inbox"

- 1. Highlight the message from which you want to store the phone number or e-mail address.
- Press [Options] and select "Save to Phonebook". For details on entering a name, see "Add New" on page 35.

# **Retrieving MMS**

When "\sum" is in the Inbox, the following can be done.

$$\square \rightarrow$$
 "MMS"  $\rightarrow$  "Inbox"

- 1. Highlight the alert you wish to download.
- 2. Press [Options] and select "Download".

#### Tip

 You can press instead of step 2 to start downloading.

# **Confirming Arrival of Delivery Report**

 $\square \rightarrow$  "MMS"  $\rightarrow$  "Sent"

- Highlight the message of which you wish to confirm arrival of delivery report.
- 2. Press [Options] and select "Delivery Report". Press [Status] for details.

This menu is available only for sent messages that have the "Delivery Report" set to "On". For details on selecting "Delivery Report", see "Setting Up MMS".

# Setting Up MMS

 $\square \rightarrow$  "MMS"  $\rightarrow$  "Settings"

- 1. Select the desired item you wish to set up.
  - Intl. Download Msg. (Immediate, Deferred): Controls MMS download timing when roaming outside of your network.

Immediate: Downloads MMS immediately from the server.

Deferred: Asks if you would like to download from the server.

- Delivery Rep. Allow (On, Off):
   Enables or disables Delivery Report when receiving a message which applies to the Delivery Report function.
- Anonymous Reject (On, Off):
   Rejects a messages from an unknown or empty address name or not
- Auto Delete (Off, Inbox, Sent, Both):
   Deletes the oldest message automatically, when the Inbox, Sent or Both (Inbox and Sent) is full.
- Slide Show (On, Off): Enables or disables Slide Show when sending a message.
- Message Size (30 KB, 100 KB): Sets the maximum message size that can be sent. The maximum message size that can be sent differs according to the network operator. Contact your network operator for more information.

- Advanced
  - Priority:
     Prioritises composed messages.
  - Delivery Report: Enables Delivery Report.
  - Expiry Time:
     Sets Expiry Time for a message to be stored in the Server
  - Sender Visibility:
     Displays the information about the sender.
  - Slide Interval: Sets the slide display time when sending a message.
- 2. Change each item.

# Memory Status (M 4-2-7)

This function helps you to check the memory status of MMS.

"MMS" → "Memory Status"

# SMS (M 4-3)

# **About Text Messaging**

The Short Message Service (SMS) allows you to send text messages of up to 1024 characters to other GSM users.

#### To Use SMS with Your Phone

Messages longer than 160 characters may be composed. During sending, the messages are split. If the receiver has a suitable phone the messages recombines during reception, if not your message appears as a number of separate 152 characters messages.

You can send or receive SMS even if you are talking on the phone.

You can also use Text Templates to help you compose SMS.

# Creating and Sending a New SMS (M 4-3-1)

1. Enter your message.

To use the text template, move the cursor to the point you wish to insert the template. Press [Options] and select "Text Template" and then select the desired template.

- **2.** Enter the phone number of the recipient.
- 3. Select "Send".

The phone begins the sending process and the SMS is sent. After the message has been sent, the message is added to the Sent box.

To save the message in the Drafts box without

To save the message in the Drafts box withou sending it, select "Save to Drafts".

#### Note

 When you send a message of more than 160 characters, the confirmation message is displayed.

#### Tip

- You can use the phone number from the Phonebook. (p. 36)
- To use a phone number in the Phonebook, press [Phonebook] in step 2.
- To add more recipients, select "Add Recipient" in step 3. Select an item number for adding the recipient's phone number. Then enter the phone number.

# Reading SMS

# **Incoming Messages**

The SMS indicator (☑) will appear when an incoming message arrives.

- When you receive a SMS, press during standby.
- 2. Select the message you wish to view.

The sender's phone number and a part of the message are displayed. When the sender's phone number is stored in the Phonebook, the sender's name is displayed instead of the phone number.

- **3.** Scroll the screen to read the message.
- **4.** Press when finished.

# Extracting Phone Numbers from the Received Messages and Making a Call

You can make a call using the phone number embedded in the received SMS message.

$$\square$$
  $\rightarrow$  "SMS"  $\rightarrow$  "Inbox"

- 1. Select the message from which you wish to extract phone numbers.
- Press [Options] and select "Extract Numbers". Telephone numbers embedded in the message are displayed.
- **3.** Highlight the phone number.
- Press [Options] and select "Make Call".
   To save this phone number in the Phonebook, select "Add to Phonebook".

# Setting Up SMS (M 4-3-5)

To Set Up the Service Centre Address

1. Enter the centre phone number.

If you wish to enter a country code for a message to an international number, press and hold we until a "+" sign is displayed.

# Message Lifetime

This indicates the number of days and hours for which a message you send may remain undelivered to the message recipient.

During this period, the message service centre will continually try to deliver the message to the recipient.

 $\square$   $\rightarrow$  "SMS"  $\rightarrow$  "Settings"  $\rightarrow$  "Message Lifetime"

1. Select the validity period.

#### Message Format

1. Select the message format.

# Reply Path

 $\square \rightarrow$  "SMS"  $\rightarrow$  "Settings"  $\rightarrow$  "Reply Path"

- 1. Enter the Handset Code.
- 2. Select "On". Select "Off" to cancel.

# Confirm Delivery

 $\square \rightarrow$  "SMS"  $\rightarrow$  "Setting"  $\rightarrow$  "Confirm Delivery"

1. Select the desired setting of "Confirm Delivery".

# Alert Inbox (M 4-4)

See your list of WAP push messages. You can receive push messages via WAP Services.

This means that a service provider sends WAP content to your phone, without any set up.

# Voicemail (M 4-5)

You can use Voicemail by connecting to the Voicemail centre. Voicemail service depends on the SIM card.

#### Getting Voicemail

1. Select "Get Voicemail".

#### Configuring Voicemail Settings

You can select the mailbox for use inside your home network area, or for roaming use.

□ → "Voicemail" → "Voicemail Settings"

1. Select "Home Mailbox" for use inside your home network area, or "Roam Mailbox" for roaming use.

# Cell Broadcasts (M 4-6)

You can receive Cell Broadcast messages or general messages such as weather forecasts and traffic reports. This information is broadcast to subscribers in certain network areas.

This function may not be available on all mobile phone networks. Contact your network operator for more information.

# Enabling/Disabling Cell Broadcasts (M 4-6-1)

□ → "Cell Broadcasts" → "Switch On/Off"

1. Select "On" or "Off".

# Reading Cell Broadcast Messages (M 4-6-2)

- 1. Select the desired subject.
- **2.** Scroll the screen to read the message.
- 3. Press [Back].

# Setting Languages (M 4-6-3)

You can select your preferred language for the cell broadcast message display.

$$\square$$
  $\rightarrow$  "Cell Broadcasts"  $\rightarrow$  "Settings"  $\rightarrow$  "Language"

The current language is displayed.

- 1. Press . The language list is displayed.
- **2.** Select the desired language.
- 3. Press [Back].

# **Subscribing to Cell Broadcasts**

Select the page of the cell broadcast message that you want.

- 1. Select "Add/Remove".
- 2. Select the desired page.
- 3. Press [Back].

# Tip

• If the desired page is not in the list that appears in step 2, select "Create Subject" in step 1, then enter the subject code to add a page. For details on the subject code, contact your service provider.

# Area Info (M 4-7)

The Area info is the message information that operators sent to subscribers in certain areas.

When you receive Area Info, the message (area code) is displayed on the stand-by screen.

#### Note

 This function may not be available on all mobile phone networks. Contact to your network operator for more information.

# **Enabling/Disabling Area Info**

- 1. Press during stand-by.
- 2. Select "Area Info".
- 3. Select "On" or "Off".

#### Note

 If Area Info is set to "On", the stand-by time will decrease.

# Browser (M 2)

Your phone contains a WAP browser used for surfing on the Mobile Internet. Your phone is already setup to browse SmarTone 'in', where you can get a lot of useful information. Normally, pages are designed for a mobile phone.

#### **BROWSER BY**

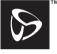

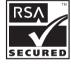

**OPENWAVE** 

# Starting the WAP Browser

1. Press during stand-by.

#### To Exit the WAP Browser

1. Press to exit the browser.

# **Navigating a WAP Page**

- **(A) (D) (D)**:
  - Move the highlights around in the screen.
- Executes the option displayed in the lower centre of the screen
- 🖂: Launches browser option menu.
- Selects an action displayed in the lower right corner of the screen.
   Used to access "Home Page" by opening the browser.
- (press and hold): Starts the "Go to URL".
- 19 to 19 (press and hold): Starts the Bookmark (WAP).
- Exits the browser (short press).

  Turns off the phone. (press and hold)

#### **Browser Menu**

When you are browsing, you can reach browsing options by pressing [Options].

· Select:

Selects the link you wish to see. ("Select" is displayed only when the link is highlighted.)

· Home:

Goes to the homepage you set in the WAP Settings.

· Add bookmark:

Adds the site you are currently browsing to your list of bookmarks.

· View bookmarks:

Displays a list of bookmarks.

· Save items:

Saves pictures, sounds or video clips in the appropriate Gallery folder.

· Go to URL:

Inputs the URL of the site you wish to go to.

· History:

Displays a history list.

· Forward:

Moves to the next URL in the history list.

· Reload page:

Refreshes the contents of the WAP page.

- Advanced...:
  - · Show URL:

Displays the URL of the site you are currently browsing.

· Save page:

Saves the page you are currently browsing to your list of Snap Shots.

• Snapshots:

Displays a list of Snap Shots.

· Alert inbox:

Displays a list of WAP push messages. You can receive push messages via WAP Services. This means that a service provider sends WAP content to your phone, without any set up.

• Settings:

Includes "Downloads", etc.

 Security: Sets the security.

· Clear...:

Clears history, cache, etc.

• Restart Browser:

Restarts the browser.

#### **Bookmarks**

When you are browsing, press [Options] and select the appropriate option.

#### To Add a Bookmark

1. Select "Add bookmark".

# To Access Bookmarked Pages

- 1. Select "View bookmarks".
- 2. Select the desired bookmark.

#### To Edit Bookmarks

- 1. Select "View bookmarks".
- 2. Select "More...".
- 3. Highlight a bookmark page you wish to edit.
- **4.** Press [Options] and select "Details".
- **5.** Edit the title, then press .
- **6.** Edit the URL, then press **①**.
- 7. Select "Save".

#### To Delete Bookmarks

- 1. Select "View bookmarks".
- 2. Select "More...".
- 3. Highlight a bookmark page you wish to delete.
- 4. Press [Options] and select "Delete".
- 5. Press [Options] and select "OK".

# Setting the Hotkeys to Web Page Bookmarks You can access Web pages quickly by pressing the shortcut keys (hotkeys). Follow the following to assign

- 1. Select "View bookmarks".
- 2. Select "More...".

shortcuts

- 3. Highlight a bookmark page you wish to edit.
- **4.** Press [Options] and select "Hotkeys". The list of hotkeys is displayed.
- **5.** Select the number to which you wish to assign hotkeys.

The list of registered bookmarks is displayed.

**6.** Select the desired bookmark.

# Gallery (M 6)

Gallery stores picture, sound and video clip data. Also included in Gallery are frequently used text message phrases and WAP bookmarks which you can use. You can also transmit picture, sound and video clip data via infrared or Bluetooth wireless technolgy to OBEXenabled phones.

#### Note

• The phone can store approximately 1.8 Mbytes of data across Pictures, Java<sup>TM</sup>, Sounds and Videos.

# Picture Gallery (M 6-1)

Pictures that are taken by a digital camera or images that are downloaded from mobile Internet sites can be managed.

PNG format

JPEG format

JPG GIF BMP BMP PHG GIF format

BMP format

WBMP format

WPNG format

# Viewing Pictures

"Gallery" → "Picture Gallery" → "Saved Pictures"

1. Select the file you wish to view. The selected picture is displayed.

# Using Images as Wallpaper

"Gallery" → "Picture Gallery" → "Saved Pictures" The list of pictures is displayed.

- 1. Highlight the file you wish to use as wallpaper.
- 2. Press [Options] and select "Set as Wallpaper".
- 3. Specify the area you wish to display using the navigation kevs.

# Saving to Phonebook

You can use this option only for pictures saved in the handset memory.

# $"Gallery" \rightarrow "Picture \ Gallery" \rightarrow "Saved \ Pictures"$

- 1. Highlight the file you wish to add to Phonebook.
- **2.** Press [Options] and select "Save to Phonebook".

To overwrite, select "Existing Entry" and select the data you wish to save to.

If the picture size exceeds 120 dots in width or 160 dots in height, specify the area you wish to display. To save as a new entry, select "New Entry".

For details on entering a name, see "Add New" on page 35.

# **Editing Pictures**

"Gallery"  $\rightarrow$  "Picture Gallery"  $\rightarrow$  "Saved Pictures"

- 1. Highlight the file you wish to edit.
- 2. Press [Options] and select "Edit".
- **3.** Select the desired option:

"Rotate": The picture is rotated 90°

anticlockwise. Press [Rotate] again

for another 90°.

"Adjust Size": Select the desired option.

"Rename": Rename the desired file.

"Retouch": Select the retouching option.
"Add Frame": Select the desired frame pattern.

"Add Stamps": Press [Stamps] and select the

desired stamp pattern. Repeat this

step to add more patterns.

#### Note

- The size of pictures that you can retouch is 52 dots [W] × 52 dots [H] minimum.
- The size of pictures that you can add stamps to is 24 dots [W] × 24 dots [H] minimum.
- Images exceeding 120 [W] or 160 [H] are saved as 120 [W] × 160 [H] regardless of the original size.
- "Adjust Size" may not be available depending on the original picture and copyright issued.

# Sending a Picture File

"Gallery" → "Picture Gallery" → "Saved Pictures"

- 1. Highlight the file you wish to send.
- 2. Press [Options] and select "Send".
- 3. Select "As MMS".

For details on creating a message, see "Creating a New MMS" on page 48.

#### Note

- Pictures protected with a copyright cannot be sent attached to a message.
- Pictures with a faint icon cannot be sent attached to a message.

#### Tip

 For details on transmitting Gallery data, see "Sending Gallery Data to OBEX-enabled Phones" on page 64.

# **Downloading Picture Files (M 6-1-3)**

"Gallery" → "Picture Gallery" → "Download More"
The picture file download site is displayed.

# Video Gallery (M 6-2)

Video clips that are recorded by a video camera or video clips that are downloaded from mobile Internet sites can be managed.

# Playing Back Video Clip Files

"Gallery" → "Video Gallery" → "Saved Videos"

- 1. Select the video clip file you wish to play back.
- 2. Press O.

To resume, press again.
To stop playback, press [Back].

#### Note

- The volume varies depending on the Multimedia Volume settings (p. 90). The volume is 0 when "Multimedia Volume" is set to "Silent". To adjust the volume, press ♠ (or ♠/the side-up key) or ♠ (or ♠/the side-down key).
- Video clips exceeding 128 dots [W] or 96 dots [H] can be displayed in original or half size by pressing [x1] or [x1/2].

# Sending a Video Clip File with MMS

"Gallery"  $\rightarrow$  "Video Gallery"  $\rightarrow$  "Saved Videos"

- 1. Highlight the file you wish to send.
- 2. Press [Options] and select "Send".
- 3. Select "As MMS".
  For details on creating a message, see "Creating a New MMS" on page 48.

#### Note

• Video clips with a faint icon cannot be sent attached to a message.

# Sending Gallery Data to OBEX-enabled Phones

Choose the appropriate menu.

"Gallery" → "Picture Gallery" → "Saved Pictures"
"Gallery" → "Sound Gallery" → "Saved Sounds"
"Gallery" → "Video Gallery" → "Saved Videos"

- 1. Highlight the desired file.
- 2. Press [Options] and select "Send".
- 3. Select "Via Bluetooth" or "Via Infrared".

For "Via Bluetooth"

The phone starts searching for *Bluetooth* wireless technology enabled devices within 10 metres. When detected, a list of enabled devices is displayed allowing you to select the desired device. The connection can be established and the file sent.

#### For "Via Infrared"

The phone starts searching for an infrared-enabled device within 20 centimetres.

When detected, the infrared connection is established and the file is sent.

#### Note

- Pictures/Sounds/Video clips protected with a copyright cannot be sent.
- When pairing, you need to enter your passcode when establishing contact with a Bluetooth wireless technology enabled device for the first time.

# Receiving the Gallery Data

When the phone receives the Gallery data, the message "Save (file name) to Gallery?" appears in the stand-by mode screen.

- 1. Press [Yes].
- Press [OK] to return to the stand-by mode screen. The received data is registered in the corresponding Gallery folder.

# Tip

 For details on Infrared or Bluetooth wireless settings, see "Connectivity" on page 102.

# Recording Video Clips (M 6-2-2)

"Gallery" → "Video Gallery" → "Record Video"
For details, see "Recording Video Clips" on page 45.

# Downloading Video Clip Files (M 6-2-3)

"Gallery" → "Video Gallery" → "Download More"
The video clip file download site is displayed.

# Sound Gallery (M 6-3)

The ringtones created using the Melody Editor and the AMR data recorded by Voice Recorder are managed in Saved Sounds. The default ringtones are not contained within Saved Sounds.

☐: SMAF format

Original ringtone (composed in Melody Editor)

: Standard MIDI format

i Melody format

WAVE format

AMR format

#### Tip

• SMAF (Synthetic music Mobile Application Format) is a format of music data for mobile phones.

# **Playing Back Sound Files**

"Gallery" → "Sound Gallery" → "Saved Sounds"

1. Select the file you wish to play back. To stop playback, press .

#### Note

- This option may not be available in all regions.
- The volume varies depending on the Multimedia Volume settings (p. 90). The sound is deactivated when "Multimedia Volume" is set to "Silent".

# Using the Sound Files as Ringtone

# "Gallery" $\rightarrow$ "Sound Gallery" $\rightarrow$ "Saved Sounds"

- 1. Highlight the sound file you wish to use as ringtone.
- Press [Options] and select "Set as Ringtone".The selected sound is automatically used for the ringtone of the current Profiles.

#### Note

- Files in AMR or WAVE format cannot be used for the ringtone.
- The volume varies depending on the Multimedia Volume settings (P. 90). The volume is 0 when "Multimedia Volume" is set to "Silent".

# **Sending Messages**

# "Gallery" → "Sound Gallery" → "Saved Sounds"

- Highlight the name of the sound file you wish to send.
- 2. Press [Options] and select "Send".

If you select your original ringtone in step 1, perform the following, otherwise go to step 4.

- 3. Select "As MMS".
- **4.** Select the file format "SMAF", "MIDI" or "i Melody".

For details on creating a message, see "Creating a New MMS" on page 48.

#### Note

- Sounds protected with a copyright cannot be sent attached to a message.
- Sounds with a faint icon cannot be sent attached to a message.
- Only the single tone data is sent if you select "i Melody" in step 4, since i Melody supports single tone only.

# Recording Sounds (M 6-3-2)

"Gallery" → "Sound Gallery" → "Record Sounds"

For details, see "Recording a Voice Clip" on page 81.

# Downloading Sound Files (M 6-3-4)

"Gallery" → "Sound Gallery" → "Download More"
The sound file download site is displayed.

# Java™ Gallery (M 6-4)

Along with the preloaded Java<sup>™</sup> application, downloaded Java<sup>™</sup> applications are stored in Java<sup>™</sup> Gallery.

#### Note

Java<sup>TM</sup> applications can store up to 50 Java<sup>TM</sup> applications.

# **Using Applications**

Various kinds of SmarTone specific Java™ applications can be used in this phone.

To use Java<sup>TM</sup> applications, download the Java<sup>TM</sup> applications via SmarTone 'in'.

Some Java $^{TM}$  applications offer the ability to connect to a network either within a game or network based application.

#### Note

 Java<sup>TM</sup> applications may be both localised (no connectivity) and network based (using the mobile Internet to update information/play games). The network may charge you more for using networkbased applications. Please contact your service provider for more information.

# **Downloading Applications**

#### Confirmation Screen

Before downloading the Java<sup>TM</sup> application you are asked to confirm what you are about to receive.

After checking the information on the confirmation screen, the Java<sup>TM</sup> application can be downloaded.

#### Note

• User authentication may be required before downloading the application on some cases.

# Executing Saved Java™ (M 6-4-1)

"Gallery" → "Java™ Gallery" → "Saved Java™"
Downloaded Java™ applications are sequentially displayed from the latest one.

- Select the title of the Java<sup>TM</sup> application you wish to execute
  - The selected Java<sup>TM</sup> application is executed. When using network connection type Java<sup>TM</sup> applications, connection security level can be selected.
- 2. To end the Java™ application, press 🗐 and select "End".

#### Download More (M 6-4-2)

"Gallery" → "Java<sup>™</sup> Gallery" → "Download More"

- Select the Java<sup>TM</sup> application you wish to download.
   Details about the Java<sup>TM</sup> application will be displayed.
- 2. Press o to start downloading.
- 3. Press when finished.

# Bookmarks (M 6-5)

You can store desired (or frequently used) pages (addresses) in Bookmarks. It can save your time in accessing WAP pages sites. For further details, see "Browser" on page 58.

# **Text Templates (M 6-6)**

You can save up to 20 text templates for use in text messages and multimedia messages.

120 characters may be registered in any text template.

# **Adding Phrases to Text Templates**

"Gallery" → "Text Templates"

- 1. Select the number you wish to register.
- **2.** Enter the text and press .

# **Editing Text Templates**

"Gallery" → "Text Templates"

- 1. Highlight the number you wish to edit and select "Edit".
- **2.** Enter new text and press .

# **Viewing Text Templates**

"Gallery" → "Text Templates"

The list of Text Templates is displayed.

- 1. Highlight the number you wish to view.
- 2. Press [Options] and select "View".

# **Deleting Text Templates**

"Gallery" → "Text Templates"

- 1. Highlight the text template you wish to delete.
- 2. Press [Options] and select "Delete".

# Chinese Templates (M 6-7)

You can store Chinese shortcut sentences in Chinese Templates.

Your phone can store up to 204 entries.

In Chinese Templates, you can store up to 30 characters and acronyms for each entry.

You can input Chinese characters, alphabets, symbols & numbers for your entry. Only capital alphabets are used for acronyms.

# **Creating a New Entry**

"Gallery"  $\rightarrow$  "Chinese Templates"

- 1. Select "Add New".
- 2. Enter new sentence.
- 3. Enter Acronym.

# **Editing Entries**

"Gallery" → "Chinese Templates"

- 1. Highlight the entry and press [Option], and select [Edit].
- 2. Edit new sentence.
- 3. Edit new Acronym.

# **Deleting Entries**

"Gallery" → "Chinese Templates"

- 1. Highlight the entry and press [Options].
- 2. Select "Delete".
- 3. Select "One Entry" or "All Entries".
- **4.** Confirm by selecting [Yes] or [No].

# To Call the Entry

Examples of Templates and Acronyms:

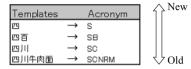

The illustration below assumes that the example Templates and Acronyms are already stored.

1. Press 7 and highlight "S". If you press 1 and hold, "匹" will be entered

You can also select the other templates starting with the same acronym by pressing .

T9 Pin Yin mode q S 膃 Ontions 0 Clear press qS 盟古 Options Clear SB sa ra 門古

This example is using

2. Press 2 and highlight "SB". If you press 1 and hold, "四百" will be entered.

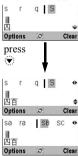

#### Note

- The use of Acronym is applicable to T9 PinYin mode only.
- You can also enjoy word completion or predictive input of the Chinese Templates.

When the first three characters in a Template are entered, the whole template appears at once.

The following is an example of predictive input and word completion. This example uses templates stored in last section

- 1. Press 2, 5, 3 Then Press and hold 2 to enter "四".
- 2. The Character "JII" appears at (Candidates 3 and 7 are taken from Chinese Templates)

This example is using Stroke input method for Simplified

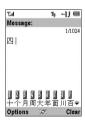

**3.** Press and hold **3** and enter "
|||".

四川四

Press and hold to enter "‡".
 After that, you will notice automatic sentence completion.

』』』』』』』 奶津仔頓郎皮马肆肉❤ Options ♡ Clear

#### Note

- Word completion does not take place if the Template has less than four Chinese characters.
- Predictive characters from Chinese Templates appears at , so you only have to press for the characters.
- If there are Templates which start with the same characters such as "四時半" and "四川", candidates "時" and "川" appear at ③ or ⑤, depending on the sequence in which the Templates are saved.

 If there are three or more Templates starting with "□", candidates and of successive input screens are mapped to your Chinese Templates. Press ⊕ or ⊕ to retrieve them.

# **Memory Status (M 6-8)**

This function helps you to check the memory status of Gallery. Memory status covers Java<sup>TM</sup> applications, Pictures, Sounds, and Videos.

"Gallery" → "Memory Status"

# <u>Java™</u> (M 1)

# Java™ Gallery (M 1-1)

The list of the Java™ Gallery is displayed.

Downloaded Java $^{TM}$  applications are displayed in order starting from the latest one.

# Executing Java™ Applications

For details on executing applications, see "Executing Saved Java<sup>TM</sup>" on page 67.

# **Setting Permission**

When using Java<sup>TM</sup> applications that access the network, you may decide your security level. With this option, you can set the confirmation method when the Java<sup>TM</sup> application accesses the network.

To Select the Function and Confirmation Method " $Java^{TM}$ "  $\rightarrow$  " $Java^{TM}$  Gallery"

- 1. Highlight the desired Java<sup>TM</sup> application.
- 2. Press [Options] and select "Permission".
- 3. Select "Network Access" to set how the Java<sup>TM</sup> application accesses the network.

Choose the confirmation method when network connection is required.

**4.** Select the desired confirmation method.

Always Connect:

Allows the Java<sup>TM</sup> application access without confirmation.

First Time: Informs you when the Java<sup>TM</sup> application accesses the network for the first time. If allow is selected, no more confirmations are made until you delete the Java<sup>TM</sup> application.

Per Session: Informs you when the Java™ application accesses the network for the first time. If allow is selected, no more confirmations are made until the Java™ application finishes operation.

Per Access: Informs you every time the Java<sup>TM</sup>
application accesses the network
regardless of whether or not you select
allow or deny.

Never Connect:

Prevents the Java<sup>TM</sup> application from accessing the network and no confirmation is made.

#### To Reset Permissions

You can reset all permissions you made.

### "Java<sup>TM</sup>" $\rightarrow$ "Java<sup>TM</sup> Gallery"

- 1. Highlight the desired Java<sup>TM</sup> applications.
- 2. Press [Options].
- 3. Select "Permissions".
- 4. Select "Reset Permissions".
- **5.** Confirm by selecting [Yes] or [No].

# Java™ Wallpaper (M 1-2)

You can download Java  $^{\text{TM}}$  Wallpaper for the stand-by screen.

### "Java™" → "Java™ Wallpaper" → "Switch On/Off"

1. Select "On" or "Off".

#### Note

- If you select "On" and an application is not already set, a screen appears asking to select an application.
- In the list that appears after step 1, only the valid Java™ Wallpaper can be selected.

## Setting the Java™ Wallpaper (M 1-2-2)

"Java<sup>TM</sup>"  $\rightarrow$  "Java<sup>TM</sup> Wallpaper"  $\rightarrow$  "Set Application"

The downloaded Java<sup>TM</sup> Wallpaper are displayed.

1. Select the desired Java<sup>TM</sup> Wallpaper.

### Resume Time (M 1-2-3)

You can set the time period for the Java<sup>TM</sup> Wallpaper application to activate.

"Java™" → "Java™ Wallpaper" → "Resume Time"

 Enter the resume time in two digits using the digit key.

# Download More (M 1-3)

You can download Java<sup>TM</sup> applications.

"Java™" → "Download More"

The Java<sup>™</sup> application download site is displayed.

- Select the Java<sup>TM</sup> application you wish to download.
   Details about the Java<sup>TM</sup> application will be displayed.
- 2. Press [Get] to start downloading.
- **3.** Press [OK] when finished.

# Settings (M 1-4)

### Calls & Alarms (M 1-4-1)

You can set the priority of incoming calls and alarms whilst an application is operating.

### "Java™" → "Settings" → "Calls & Alarms"

- 1. Select "Incoming Call" or "Alarm".
- 2. Select methods.
- "Call Priority" or "Alarm Priority":
   The Java<sup>TM</sup> application is suspended automatically, and you can receive a call, or the alarm will sound.
   After finishing the call or the alarm ends, the suspend icon ( ) is displayed letting know there is a suspended Java<sup>TM</sup> application.
- "Call Notice" or "Alarm Notice":
   The marquee (character scrolls) is displayed on the first line of the screen whilst the Java™ application continues. If you press , the Java™ application is suspended, and you can receive a call. After finishing the call, the suspend icon ( ) is displayed letting know there is a suspended Java™ application.

### Sound Volume (M 1-4-2)

You can set the volume of the application such as sound effect to one of the five levels or silent. When "Multimedia Volume" (p. 90) is set to "Silent", this setup has priority.

# "Java $^{TM}$ " $\rightarrow$ "Settings" $\rightarrow$ "Sound Volume"

The current volume level is displayed.

1. Press (or (or ()) to increase the volume or press (or ()) to decrease the volume and then press ().

## Backlight (M 1-4-3)

"Java<sup>TM</sup>"  $\rightarrow$  "Settings"  $\rightarrow$  "Backlight"  $\rightarrow$  "Switch On/Off"

- 1. Select from "On", "Off" or "Default Settings".
- "On": Lit whilst the Java<sup>TM</sup> application is operated.
- "Off": Unlit whilst the Java<sup>TM</sup>
   application is operated even if a key is pressed.
- "Default Settings": Works with the main backlight setting. (p. 95)

### To Set the Blinking Operation

This setting enables the backlight to be controlled by the Java<sup>TM</sup> application. If set to "Off", the backlight cannot be turned on from the Java<sup>TM</sup> application.

"Java $^{TM}$ "  $\rightarrow$  "Settings"  $\rightarrow$  "Backlight"  $\rightarrow$  "Blink"

1. Select "On" or "Off".

### Vibration (M 1-4-4)

When the vibrator is set in the Java<sup>TM</sup> application, you can choose whether the operation is enabled or disabled.

When a SMAF file is specified in the Java<sup>TM</sup> application, you can operate the vibrator set in the SMAF file.

#### Note

• SMAF (Synthetic music Mobile Application Format) is a music data format for mobile phones.

 $"Java^{TM}" \rightarrow "Settings" \rightarrow "Vibration"$ 

 Select from "Enable", "Disable" or "Link to Sound".

When you set "Link to Sound", the sound of SMAF file in the application is synchronised with the vibrator.

### Java™ Reset (M 1-4-5)

To Reset All Items in Settings Menu

"Java™" → "Settings" → "Java™ Reset"

1. Enter your handset code.

The default handset code is "0000". For details on changing the handset code, see "To Change Handset Code" on page 109.

# Java™ Information (M 1-5)

The information about the licenses belonging to Java  $^{\text{TM}}$  is displayed.

# Organiser (M 3)

# SIM Application (M 3-1)

You can refer to the information on the SIM. Contact your service provider for further details.

# Calendar (M 3-2)

Calendar allows you to easily schedule appointments or events, which are associated with the date and time. These entries can also be sent via infrared or *Bluetooth* wireless technology to a PC to share the same schedules.

# **Creating a New Entry**

### "Organiser" → "Calendar"

- Highlight the desired day to which you want to add an event.
- 2. Press [Options] and select "New Entry".
- Select from "Appointment", "All day Event" or "Anniversary".

### To Set an Appointment

- 1. Enter the subject, start time and end time.
- 2. Select the reminder option.
- 3. Select and set "Tone", "Vibration" or "Duration".
- 4. Enter the location.
- 5. Press [Save].

### To Set an All Day Event

- 1. Enter the subject, date and location.
- 2. Press [Save].

# To Set an Anniversary

- Select the anniversary option from "Ann by date" or "Ann by day".
- 2. (For "Ann by date")

Enter the subject, day (month and day) and location. (For "Ann by day")

Enter the subject, date (day of the week, week number and month) and location.

# Sending a Schedule Entry

### "Organiser" → "Calendar"

- 1. Select the day including schedule entries you wish to send.
- 2. Press [Options] and select "Send".
- 3. Select "Via Bluetooth" or "Via Infrared".

The phone starts searching for *Bluetooth* wireless technology enabled devices within 10 metres, or an infrared-enabled device within 20 centimetres. When an infrared-enabled device is detected, the infrared connection is established and the entry is sent

When *Bluetooth* wireless technology enabled devices are detected, a list of enabled devices is displayed.

**4.** Select the desired *Bluetooth* wireless technology enabled device.

The connection is established and the entry is sent.

### Tip

- You do not need to enter your passcode in step 4.
- For details on Infrared or Bluetooth wireless settings, see "Connectivity" on page 102.

### Viewing an Entry

### "Organiser" → "Calendar"

1. Select the day you wish to view. The day view is displayed.

### To Search By Date

- 1. In the monthly or daily view, press [Options].
- 2. Select "Go to".
- 3. Select "Today" to display today or "Enter date" to enter the desired date.

### To Search By Subject

- 1. In the monthly or daily view, press [Options].
- 2. Select "Find".
- 3. Enter the desired text.

# To Change the Week Format

- **1.** In the monthly view, press [Options].
- 2. Select "Week Format".
- 3. Select "Monday-Sunday" or "Sunday-Saturday".

### **Deleting Entries**

- 1. In the monthly or daily view, press [Options].
- 2. Select "Delete".
- 3. Select the desired option.
- "All this Day": Deletes all entries for the selected day.
- "All this Month": Deletes all entries for the selected month.
- · "All till Last Month":

Deletes all entries from the last month to the selected month.

• "All Schedules": Deletes all entries in this application.

# **Alarms (M 3-3)**

### **Setting the Alarms**

clock has not been set

The alarm function allows you to be alerted at a specified time.

Note that the alarm may not function correctly if the

#### Note

- The alarm functions even if the phone is switched off.
- The alarm will not ring when "Ringer Volume" (p. 88) is set to "Silent".

### "Organiser" $\rightarrow$ "Alarms"

- 1. Select the blank setting.
- 2. Enter the desired time.

To Change the Type of Alarm Tone

- 3. Select "Alarm Tone".
- 4. Select "Tone".
- 5. Select "Preset Melodies" or "Sound Gallery".
- Select the desired tone. For details on selecting a ringtone, see "Assigning Melody" on page 88.

To Change the Vibration of Alarm Tone

- 7. Select "Vibration".
- Select "Enable", "Disable" or "Link to Sound". For details on selecting a vibration, see "Vibration" on page 88.

### To Change the Duration of Alarm Tone

- 9. Select "Duration".
- **10.** Enter the desired time (02-59).
- 11. Press [Back].

### To Set the Repeating Option

- 12. Select "Repeat Daily".
- 13. Select "On" or "Off".
- 14. Press [Save].

### **Editing the Alarm Setting**

"Organiser" → "Alarms"

1. Select the desired setting and edit it.

# Resetting an Alarm Setting

"Organiser"  $\rightarrow$  "Alarms"

- 1. Select the alarm you wish to reset.
- 2. Select "Reset Alarm".

# **Resetting All Alarm Settings**

"Organiser"  $\rightarrow$  "Alarms"

1. Select "Clear All".

# Calculator (M 3-4)

The calculator function performs the 4 arithmetic calculations using up to 12 digits.

"Organiser" → "Calculator" → "Calculator"

The calculator is displayed on the display.

Key operations for calculation are as follows.

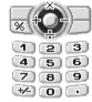

To enter a decimal point, press . To clear the entered number or operand, press [Clear].

To do the calculations, press .

To start a new calculation, press [Clear].

### Exchange Rate (M 3-4-2)

You can also use the calculator as a currency calculator to convert from/to a home currency using a conversion rate that you enter.

### To Set a Currency Conversion Rate

"Organiser" → "Calculator" → "Exchange Rate"

- 1. Select "Foreign → Domestic" or "Domestic → Foreign".
- 2. Enter the currency conversion rate. To delete all digits, press [Clear].

### To Convert a Value

"Organiser" → "Calculator" → "Calculator"

- 1. Enter the value to be converted
- 2. Press [Options] and select "In Domestic" or "In Foreign".

The result is displayed.

If you select "Exchange Rate" in step 2, you can set a currency conversion rate.

#### Note

• You cannot perform step 1 when an arithmetic symbol  $(+, -, \times or \div)$  is displayed.

# Voice Recorder (M 3-5)

This allows you to record a voice clip of up to 60 seconds, which can be used to remind you of schedule entries or be sent within a multimedia message. The recorded voice clip is stored in Sound Gallery. Voice clips are saved in ".amr" format.

## Recording a Voice Clip

"Organiser" → "Voice Recorder"

- Press to start recording.
   To stop recording before the recording time is over, press .
- Select "Save" to save the voice clip.
   To play back the recorded voice clip, select "Playback".
   To record a voice clip again, press [Cancel].

#### Note

- To change recorded size before recording, press [Options] and select "Record Size". Then select "Extended Voice" or "For MMS".
- When the Message Size described on page 52 is set to "100 KB", "Record Size" is not displayed.

### Tip

- The volume varies depending on the Ringer Volume settings (p. 88). The sound is deactivated when "Ringer Volume" is set to "Silent". To adjust the volume, press ♠ (or ♠/the side-up key) or ♠ (or ♠/the side-down key).
- You can also activate Voice Recorder by pressing

   then during stand-by.

### Sending Voice Clips

"Organiser"  $\rightarrow$  "Voice Recorder"

- 1. Press 
  to start recording.
- 2. Press 
  to stop recording.
- Select "Save and Send". For details on creating a message, see "Creating a New MMS" on page 48.

### Note

 "Save and Send" is not displayed after recording in extended voice mode.

# Melody Editor (M 3-6)

You can create an original ringtone, or you can send a melody attached to a MMS message.

You can input up to 95 tones  $\times$  32 voices, 190 tones  $\times$  16 voices, or 380 tones  $\times$  8 voices per melody.

The original ringtone is stored in Sound Gallery.

### Creating Your Original Ringtone (M 3-6-1)

"Organiser" → "Melody Editor" → "Create New"

- 1. Enter the title.
  - Up to 24 characters can be entered.
- 2. Select a tempo.

The music tempo is described below.

- "Allegro (Fast)": 150
- "Moderato (Normal)": 125
- "Andante (Slow)": 107
- "Adagio (Very Slow)": 94
- 3. Select from "8 Chords", "16 Chords" or "32 Chords".

- Press the digit keys to specify the musical scale and rest.
  - For details on specifying the sound level and rest, see "To Specify the Musical Scale and Rest" on page 83.
- 5. Press 🖅 or 🗊 to specify the types of musical notes or rest.

For details on specifying the musical notes and rest, "To Specify the Types of Notes and Rests" on page 84.

- **6.** Press **()** after inputting one note.
  - Input the next note after the cursor moves to the right.
- 7. Repeat steps 4 to 6 to input notes.

When entering notes, you can do the following:

- Press 
   o to play back all input notes.
- Press [Options] and select:
  - "Play till cursor" to play back notes up to the cursor position.
  - "Select Part" to select another chord.
  - "Set Tone" to set or change the tone using different instruments. (p. 84)
  - "Set Strength" sets the strength of the original ringtone. (p. 85)

- To specify the types of notes or rests, see page 84.
- **8.** When you finish inputting, press [Options] and select "Save".
- 9. Select "Save to Gallery".

#### Note

- The volume varies depending on the Ringer Volume settings (p. 88). The sound is deactivated when "Ringer Volume" is set to "Silent".
- If the capacity or memory in Saved Sounds becomes insufficient, the message, "Maximum capacity: 200 Not registered." or "Not registered. Memory full." is displayed. The screen returns to step 9. Try again after deleting unnecessary data.
- Melodies consisting of too many short notes (semiquavers and triplets) cannot be played back in step 8 and the following message is displayed: "Can not play due to too many notes per sec." The screen returns to step 5.

The message "Can not save due to too many notes per sec." may also be displayed, and the screen returns to step 5.

Reduce the number of melodies, replace short notes, cancel triplets, etc. to remedy.

### To Specify the Musical Scale and Rest

Using the keys shown below, specify the musical scale and rest.

| , | Do  | Re   | Mi     | Fa    | Sol    | La    | Ti     | Rest |
|---|-----|------|--------|-------|--------|-------|--------|------|
|   | 199 | 2 pc | 3 def) | 4 ghi | (5 jkl | 6 mno | 7 pqrs |      |

When you press the key shown above once, a crotchet is specified in the middle scale (no mark).

When you press the same key repeatedly, the note will shift cycle through the available octave ranges.

When you press = or = whilst a note is selected, the note will move one semitone higher or lower.

When entering rest, crotchet rest is entered.

$$\cdots C \overset{\textcircled{\textcircled{\textcircled{0}}}}{\leftarrow} C^{\#} \overset{\textcircled{\textcircled{0}}}{\leftarrow} D \overset{\textcircled{\textcircled{0}}}{\leftarrow} D^{\#} \overset{\textcircled{\textcircled{0}}}{\leftarrow} E \cdots$$

# To Specify the Types of Notes and Rests Press • or preparedly.

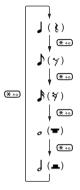

When you make a dotted note or a triplet, press after selecting the target note.

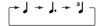

#### Note

- You cannot make a dotted semiquaver (semiquaver rest) or a dotted semibreve (semibreve rest).
- Three continuous notes are required for a triplet.

To specify a tie, press (and after selecting the target notes.

An underscore (\_) is displayed next to the note, and the note is tied with the next one.

To enter the next note, press ① to move the cursor to the right. Then, repeat the operation on the previous pages.

If the cursor is positioned next to a note, you can repeat the note immediately left of the cursor when  $\textcircled{\bullet}$  or  $\textcircled{\bullet}$  is pressed.

#### To Set the Tone

The phone can play notes using different instruments.

You can select from 128 basic tones (8 types of: Pianos, Chimes, Organs, Guitars, Basses, Strings 1, Strings 2, Brasses, Reeds, Flutes/Pipes, Synth Leads, Synth Pads, Synth Effects, Ethnics, Percussions, Effects) and 61 extended tones (40 types of Drums (FM) and 21 types of Drums (WT)).

- 1. Press [Options] and select "Set Tone" in step 7 on page 82.
- 2. Press ① or ② to highlight a category of the tone.
- **3.** Press or to highlight a tone.
- **4.** Press .

Now you can create an original ringtone.

### Tip

 You can play back the melody in the selected tone by pressing [Options] and select "Play Current Part", or play back the syllable names in the selected tone by selecting "Confirm Tones" instead.

### To Set the Strength of the Tone

The strength of the tone can be set in 3 levels for each part.

When you purchase this phone, the strength of the original ringtone is set to "Loud".

- 1. Press [Options] and select "Set Strength" in step 8 on page 83.
- 2. Select a strength of the tone.
- 3. Press . Now you can create an original ringtone.

### **Editing Original Ringtones (M 3-6-2)**

"Organiser" → "Melody Editor" → "Existing Melodies"

- 1. Highlight an original ringtone you wish to edit.
- 2. Press [Options] and select "Edit Data".
- 3. Edit the title.
- 4. Select a tempo and number of voices.

- 5. Edit the data.
- **6.** When you finish editing, press [Options] and select "Save".
- 7. Select "Save to Gallery".
- 8. Select "Overwrite" or "New".

#### Note

 When the number of voices is modified in step 5, the confirmation message may be displayed. When you press [Yes], a section of the melody may be deleted.

### Tip

 You can delete the melody after or before the cursor by pressing [Options] and selecting "Del. after cursor" or "Del. before cursor".

# **Copying and Pasting Notes**

You can copy and move a part of the melody to another position.

Only original ringtones or editable melodies can be copied or moved.

- 1. In the Score input screen, press [Options] and select "Copy" or "Cut".
- 2. Move the cursor to the first note to be copied or to be cut

- **3.** Move the cursor to the last note to highlight the area.
- 4. Press [Options] and select "Paste".
- Move the cursor to the point you wish to paste the notes.

# Help List (M 3-7)

You can view the help list and use it to guide you in the phone's functions.

# "Organiser" $\rightarrow$ "Help List"

1. Highlight the desired function.

# Profiles (M 7)

# Profiles (M 7-1)

Tone sound and vibration set can be customised for each profile according to your environment.

There are 6 profiles including one user definable profile: Normal, Meeting, Activity, Car, Headset and Silent

### Activating a Profile

# "Profiles"

1. Select the desired profile.

### Note

• When a profile is set, the corresponding icon described on page 15 is displayed on the stand-by screen

■ Normal:

Meeting: Activity:

🕁 Car:

**■** *Headset:* 

Is the default setup (not displayed in the stand-by screen).

For use when discretion needed For use in busy environments. For use in the car (connected to a

handsfree car kit).

For use with a headset (connected

via Bluetooth).

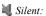

For use when silence is needed All sounds are muted and you are alerted to calls with the vibrator

### Tin

• Press and hold to launch the Profiles screen during stand-by.

### **Customising Profiles**

#### "Profiles"

- 1. Highlight the profile you wish to customise.
- 2. Press [Options] and select "Personalise".
- 3. Select the setting you wish to customise and change as desired.
  - For details about settings, pages 88 to 91.

# 4. Press [Save] when finished. Resetting Profile Settings

# "Profiles"

- 1. Highlight the profile you wish to reset.
- 2. Press [Options] and select "Set to Default".
- 3. Enter your handset code.

The default handset code is "0000". For details on changing the handset code, see "To Change Handset Code" on page 109.

### Ringer Volume

You can adjust the ringer volume to one of 6 levels or a step tone.

### "Profiles"

- 1. Highlight the profile you wish to customise.
- 2. Press [Options] and select "Personalise".
- The current volume level is displayed.

  4. Press to increase the ringer volume or press to decrease the ringer volume and then press •.
- To select "Step Tone", press ♠ at level 5. To select "Silent", press ♠ at level 1.

### **Assigning Melody**

3. Select "Ringer Volume".

You can select the ringtone from 28 tones including 5 patterns, 13 sound effects and 10 melodies. You can also select a sound in Sound Gallery as the default ringtone excluding the AMR or WAVE format.

## "Profiles"

- 1. Highlight the profile you wish to customise.
- 2. Press [Options] and select "Personalise".
- 3. Select "Assign Melody".
- 4. Select "Preset Melodies" or "Sound Gallery".
- 5. Select the ringtone you wish to use.

- To hear the demo play, press  $\bigcirc$ . To stop playing, press  $\bigcirc$  again.
- **6.** Press [Options] and select "Assign".

#### Note

• If you delete a ringtone that uses a sound in Sound Gallery, the default ringtone is set.

#### Vibration

When the vibrator option is set on, the phone will vibrate for incoming calls regardless of the ringer volume and tone settings.

### "Profiles"

- 1. Highlight the profile you wish to customise.
- 2. Press [Options] and select "Personalise".
- 3. Select "Vibration".
- Select from "Enable", "Disable" or "Link to Sound".

#### Tip

 When the "Link to Sound" option is selected in step 4, the vibrator synchronises with your selected melody to pulse in time with the melody. Please note that not all melodies support the "Link to Sound" option. Should you select such a melody, only the "Enable" option in step 4 will allow vibrator function.  When you select "Enable" or "Link to Sound" in step 4, "\[ \]" is displayed on the stand-by screen.

### Warning Tone

This function enables your phone to emit the warning tone when an error occurs.

### "Profiles"

- 1. Highlight the profile you wish to customise.
- 2. Press [Options] and select "Personalise".
- 3. Select "Alerts".
- 4. Select "Warning Tone".
- 5. Select "Switch On/Off".
- 6. Select "On". Select "Off" to cancel.
- 7. Select "Volume".
- **8.** Adjust the volume by pressing  $\textcircled{\bullet}$  or  $\textcircled{\bullet}$ .
- 9. Select "Tone".
- 10. Select "Preset Melodies" or "Sound Gallery".
- 11. Select the warning tone.
  For details on selecting a ringtone, see "Assigning Melody" on page 88.
- 12. Select "Duration" and select desired duration.

### Message Alert

When receiving messages, special ringtones can be set.

### "Profiles"

- 1. Highlight the profile you wish to customise.
- 2. Press [Options] and select "Personalise".
- 3. Select "Alerts".
- 4. Select "Message Alert".
- 5. Select from "MMS", "SMS" or "WAP".
- 6. Select "Volume".
- 7. Adjust the volume by pressing  $\textcircled{\bullet}$  or  $\textcircled{\bullet}$ .
- 8. Select "Sound".
- 9. Select "Preset Melodies" or "Sound Gallery".
- 10. Select the ringtone.

For details on selecting a ringtone, see "Assigning Melody" on page 88.

- 11. Select "Vibration".
- **12.** Select from "Enable", "Disable" or "Link to Sound".
- 13. Select "Duration".
- **14.** Enter the duration of ringtone in 2 digits.

### **Low Battery Alert**

Adjust the volume of the alarm when the battery becomes low.

### "Profiles"

- 1. Highlight the profile you wish to customise.
- 2. Press [Options] and select "Personalise".
- 3. Select "Alerts".
- 4. Select "Low Battery Alert".
- 5. Select from "High", "Low" or "Silent".

### **Keypad Tones**

When the keypad tone is set on, you will hear a confirmation tone each time you press any keys.

# "Profiles"

- 1. Highlight the profile you wish to customise.
- 2. Press [Options] and select "Personalise".
- **3.** Select "Keypad Tones".
- **4.** Select "Switch On/Off" and select "On". Select "Off" to cancel.
- Select "Volume" and select from "High", "Middle" or "Low".

- Select "Tone" and select from "Preset Melodies", "Sound Gallery" or "Default Tone".
   When selecting "Default Tone", go to step 8.
- Select the desired tone.
   For details on assigning the tone, see "Assigning Melody" on page 88.
- **8.** Select "Duration" and select the desired time.

#### Multimedia Volume

You can adjust volume for Video Camera, Voice Recorder, Melody Editor, Gallery, browser and MMS messages.

### "Profiles"

- 1. Highlight the profile you wish to customise.
- 2. Press [Options] and select "Personalise".
- 3. Select "Multimedia Volume".
- 4. Select the desired volume level.

### Power On/Off Sound

The phone can be set up to emit a sound when it is switched on or off. You can define the volume, duration and the melody to be used for this task.

### "Profiles"

- 1. Highlight the profile you wish to customise.
- 2. Press [Options] and select "Personalise".
- 3. Select "Power On Sound" or "Power Off Sound".
- 4. Select "Switch On/Off".
- 5. Select "On". Select "Off" to cancel.
- 6. Select "Volume".
- 7. Adjust the volume by pressing ♠ or ♥.
- 8. Select "Sound".
- 9. Select "Preset Melodies" or "Sound Gallery".
- 10. Select the ringtone.

For details on selecting a ringtone, see "Assigning Melody" on page 88.

- 11. Select "Duration".
- **12.** Enter the desired duration of the ringtone in 2 digits (01 to 10 seconds).

#### **Echo Reduction**

This function is for reducing irritating echoes, especially when using the handsfree car kit.

### "Profiles"

- 1. Highlight the profile you wish to customise.
- 2. Press [Options] and select "Personalise".
- 3. Select "Echo Reduction".
- 4. Select "On" or "Off".

# Any Key Answer

You can also answer a call by pressing any key except or [Busy]. For details, see page 19.

## "Profiles"

- 1. Select the profile you wish to customise.
- 2. Press [Options] and select "Personalise".
- **3.** Select "Any Key Answer". Select "On" or "Off".

# Call Manager (M 8)

# Call Log (M 8-3)

The phone will record the last 10 missed calls, received calls and dialled numbers.

### **Viewing Call Log**

### "Call Manager" → "Call Log"

- Select from "All Calls", "Dialled Numbers", "Missed Calls", or "Received Calls". The selected call log list is displayed.
- 2. Select the phone number you wish to view.

  If you wish to dial the number, press ☑.

  Call log "1" is the most recent. When you press ⑤, call log "2" is displayed.

### Tip

You can also confirm call logs by pressing during stand-by mode.

### **Sending Messages**

- 1. In call log list, highlight the call log you wish to send a message to.
  - The selected call log is displayed in detail.
- 2. Press [Options] and select "Create Message".
- **3.** Select "MMS" or "SMS".

For details on creating a message, see "Creating a New MMS" on page 48 or "Creating and Sending a New SMS" on page 53.

### Saving the Number

# "Call Manager" → "Call Log"

- Select from "Missed Calls", "Received Calls", "Dialled Numbers", or "All Calls". The selected call log list is displayed.
- **2.** Highlight the call log you wish to save.
- 3. Press [Options] and select "Save Number".
- Select from "New Recipient" for the new entry, or "Existing Recipient" for adding to the existing entry of the Phonebook.

### **Deleting a Call Log**

1. In call log list, press [Options] and select "Delete".

# Speed Dial List (M 8-4)

You can view and perform other operations for phone numbers registered in the Speed Dial List.

# "Call Manager" $\rightarrow$ "Speed Dial List"

The names and phone numbers stored in the Speed Dial List are displayed in order.

# My Numbers (M 8-5)

You can check your own voice, data and fax phone numbers.

### "Call Manager" → "My Numbers"

1. Select the phone number you wish to check from "Voice", "Data" or "Fax".

#### Note

 "Data" or "Fax" may not be displayed depending on the SIM card.

# Call Timers (M 8-6)

This function lets you check the duration of your calls.

# Checking the Duration of the Last Call and All Calls

"Call Manager" → "Call Timers"

Select "Received Calls" or "Dialled Numbers".
 The duration of the last call or all calls is displayed.

# Data Counter (M 8-7)

You can confirm the amount of bytes that you used in the GPRS transmission.

"Call Manager" → "Data Counter"

1. Select from "Last Data" or "All Data".

Resetting All Data Counter

"Call Manager"  $\rightarrow$  "Data Counter"  $\rightarrow$  "Clear Counter"

1. Confirm by selecting [Yes] or [No].

# Settings (M 9)

# **Setting the Display (M 9-1)**

You can change the settings of the screen.

### Wallpaper (M 9-1-1)

For the stand-by screen, 3 pictures are provided.

Pictures taken with the digital camera or images downloaded from a WAP site can be used for wallpapers.

### **Setting from Picture Gallery**

"Settings" → "Display" → "Wallpaper" → "Picture Gallery"

- 1. Select the desired picture.
- **2.** After displaying the picture, press .
- 3. Specify the area you wish to display using the navigation keys.

#### Note

· Some pictures cannot be used because of their picture and data types.

### Assigning the Pictures (M 9-1-2)

Pictures can be displayed when turning the power on or off, when receiving an incoming call, or when operating the alarm.

Pictures taken by a digital camera or images downloaded from a WAP site can be used

### To Set Built-in Pictures

"Settings" → "Display" → "Assign Pictures"

- 1. Select the desired situation to set the picture.
- 2. Select "Preset Pictures" when you select "Power On" or "Power Off" in step 1. Select "Pattern 1", "Pattern 2" or "Pattern 3" when you select "Incoming Call" or "Alarm" in step 1.

### To Set Saved Pictures

"Settings" → "Display" → "Assign Pictures"

- 1. Select the desired situation to set the picture.
- 2. Select "Picture Gallery".
- **3.** Select the desired picture.
- **4.** After displaying the picture, press .

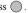

5. Specify the area you wish to display using the navigation keys.

#### Note

· Some pictures cannot be used because of their picture and data types.

### Setting the Greeting Message (M 9-1-3)

You can set the message which will appear when the phone is turned on.

"Settings"  $\rightarrow$  "Display"  $\rightarrow$  "Greeting Message"

- 1. Select "Switch On/Off".
- 2. Select "On" or "Off".
- 3. Select "Edit Message" and enter the message. Up to 16 characters can be stored as a message. For details on entering characters, see "Entering Characters" on page 24.

### Showing the Clock (M 9-1-4)

You can display the current date and/or time on the stand-by screen.

"Settings" → "Display" → "Show Clock"

1. Select from "Time Only", "Date & Time" or "Off".

### Backlight (M 9-1-5)

You can turn the backlight of the screen on or off when you press the keypad or the optional cigarette lighter charger is connected to the phone.

You can change time the backlight is on for, which will help conserve battery life.

To Select the Backlight Time Out

"Settings" → "Display" → "Backlight" → "Time Out"

1. Select the desired time. Select "Off" to turn it off.

To Turn On/Off the Backlight whilst Charging with the Cigarette Lighter Charger

With this setting On, the phone's backlight is on when the cigarette lighter charger is connected.

"Settings" → "Display" → "Backlight" → "In Car"

1. Select "On" or "Off".

# Adjusting the Brightness of the Backlight (M 9-1-6)

You can adjust the brightness of the backlight of the screen from 4 levels.

"Settings"  $\rightarrow$  "Display"  $\rightarrow$  "Brightness"

- Adjust the brightness by pressing (Light) and (Dark) for maximum clarity.
- **2.** Press .

### Setting the Display Saving (M 9-1-7)

This phone's screen will automatically turn off and display the clock after a given amount of time.

You can change the time before the Display Saving will go into effect, which will help conserve battery life.

### "Settings" → "Display" → "Display Saving"

1. Select the desired time.

#### Note

- Display Saving does not work whilst you are calling, using WAP, or using an application.
- To cancel the Display Saving: The display saving continues until either a key is pressed or there is an incoming alert. The first key press only cancels this function. You must press another key in order to input any numerical or text value.

### Display Setting Reset (M 9-1-8)

The display settings can be reset to their default settings.

### "Settings" → "Display" → "Set to Default"

1. Enter your handset code.

The default handset code is "0000". For details on changing the handset code, see "To Change Handset Code" on page 109.

# Call Settings (M 9-2)

Set various types of functions and services.

### Diverts (M 9-2-1)

This service is used to divert incoming calls to your voicemail system or to another number depending on certain conditions in which you cannot answer a call.

#### To Divert Calls

### "Settings" → "Call Settings" → "Diverts"

- 1. Select one of the following options.
- "All Calls": Diverts all voice calls without ringing.
- "When Busy": Diverts incoming calls when you are on a call
- "No Answer": Diverts incoming calls if you do not answer a call within a certain
  - period of time.
- "Not Reachable": Diverts incoming calls when your phone is out of network service or
  - switched off.
  - switched of
- 2. Select "On".
- Enter a phone number to which you wish to divert calls or search for it in the Phonebook. (p. 36)
   To use a phone number in the Phonebook, press [Phonebook].

4. Press .

If you select "No Answer" in step 1:

**5.** Select the period of time from 6 levels (05 to 30 seconds).

#### Note

• When a divert is set to "All Calls", " is displayed on the stand-by screen.

### Tip

• If you select "By Service" in step 2, you can select further divert options.

### To Check the Divert Status

# "Settings" $\rightarrow$ "Call Settings" $\rightarrow$ "Diverts"

- 1. Select the divert option you wish to check.
- 2. Select "Status".

You can check the status of the selected divert option.

# Call Waiting (M 9-2-2)

If you wish to be able to receive another incoming call whilst you have a call in progress, you must activate the Call Waiting service.

### "Settings" → "Call Settings" → "Call Waiting"

 Select "On" or "Off". Select "Status" for checking the status.

#### Note

 The Call Waiting service may not be available on all mobile phone networks. Contact your network operator for more information.

### Restrict Calls (M 9-2-3)

This function lets you place restrictions on incoming and outgoing calls. To activate this option you will need a password from your service provider.

#### Note

• This service may not be available in all networks. Please contact your service provider for details.

"Settings"  $\rightarrow$  "Call Settings"  $\rightarrow$  "Restrict Calls"

1. Select from "Outgoing Calls" or "Incoming Calls".

• Outgoing Calls: Restricts outgoing calls.

• Incoming Calls: Restricts incoming calls.

2. Select one of the following options.

(For "Outgoing Calls")

Select "Bar Foreign Calls" or "Bar All Outgoing Calls".

Bar Foreign Calls: Restricts all outgoing international calls

· Bar Outgoing Calls:

Restricts all outgoing calls except emergency calls.

· Only Local & Home:

Restricts all outgoing international calls except to your home country.

(For "Incoming Calls")

• Bar Incoming Calls:

Restricts all incoming calls.

Bar if Abroad: Restricts all incoming calls when you are outside of the

coverage from your

registered network operator.

**3.** Select one of the following options.

• "All Services": Restricts all services.

"Voice Calls": Restricts all voice calls.
 "Data": Restricts all data calls

• "Fax". Restricts all fax calls

• "Messages": Restricts all messages.

• "All except msgs": Restricts all services except messages.

4. Select "On" or "Off".

**5.** Enter the network password.

### To Cancel Settings

"Settings" → "Call Settings" → "Restrict Calls"

- 1. Select "Outgoing Calls" or "Incoming Calls".
- 2. Select "Cancel All".
- **3.** Enter the network password.

### Fixed Dialling No.

When the Fixed Dialling No. is enabled, you can only call predefined numbers.

To Enable Fixed Dialling No.

"Settings"  $\rightarrow$  "Call Settings"  $\rightarrow$  "Restrict Calls"  $\rightarrow$  "Fixed Dialling No."

- 1. Enter your PIN2 code.
- 2. Select "Switch On/Off".
- 3. Select "On" or "Off".

### To Add a New Name

"Settings"  $\rightarrow$  "Call Settings"  $\rightarrow$  "Restrict Calls"  $\rightarrow$  "Fixed Dialling No."

- 1. Enter your PIN2 code.
- 2. Select "Edit Dial List".
- 3. Press [Options] and select "Add New".
- Add a name and a phone number.
   For details on adding a name and a phone number, see "Add New" on page 35.
- 5. Press [Save].

#### Note

This service may not be available in all networks.
 Please contact your service provider for details.

### **Changing the Network Password**

"Settings" → "Call Settings" → "Restrict Calls" → "Change Password"

- 1. Enter the old network password.
- 2. Enter a new network password.
- Enter a new network password again. If you enter the incorrect password, you are asked to enter the password again.
- **4.** Press .

## Auto Redial (M 9-2-4)

See "Automatic Redialling" on page 19.

### Minute Minder (M 9-2-5)

Minute Minder function informs you of your talk time by sounding a tone after every minute.

"Settings"  $\rightarrow$  "Call Settings"  $\rightarrow$  "Minute Minder"

1. Select "On" or "Off".

### Call Setting Reset (M 9-2-6)

The call settings can be reset to their default settings.

"Settings"  $\rightarrow$  "Call Settings"  $\rightarrow$  "Set to Default"

1. Enter your handset code.

# Date & Time (M 9-3)

You need to set the correct time and date in order for your phone's various time-based functions to work correctly.

"Settings" → "Date & Time" → "Set Date/Time"

 Enter the day, month, year and time using the digit keys.

### Tip

When you enter the time in the 12-hour format, press
 to switch between am and pm. The order in which the date and time is displayed is based on the format setting.

### Selecting the Time Format

"Settings" → "Date & Time" → "Time Format"

1. Select "12 hour" or "24 hour".

### **Selecting the Date Format**

"Settings"  $\rightarrow$  "Date & Time"  $\rightarrow$  "Date Format"

1. Select from "D-M-Y", "M-D-Y", or "Y-M-D".

### Setting the Daylight Saving

"Settings"  $\rightarrow$  "Date & Time"  $\rightarrow$  "Daylight Saving"

1. Select "On" or "Off".

### Setting the Time Zone

"Settings" → "Date & Time" → "Set Time Zone" → "Change Zone"

1. Press • or • to select the home city to set.

### **Customising the Time Zone**

"Settings" → "Date & Time" → "Set Time Zone" → "Set Custom Zone"

1. Enter the time-zone differences using the digit keys.

Pressing ★ witches between – and +.

# **Changing the Language (M 9-4)**

You can change the menu language of the phone.

"Settings" → "Language"

1. Select the desired language.

### Tip

 You can also change the input language on the text entry screen (p. 25).

#### Note

- If you select "Automatic" in step 1, the language preset on the SIM card is selected.
- If the language preset on the SIM card is not supported, then the default language of the phone is selected.

# Connectivity (M 9-5)

By configuring the settings in this menu, you can connect to *Bluetooth* wireless technology or infrared enabled phones via these connections, as well as a PC via *Bluetooth* wireless technology, infrared or USB connections.

# Using the Bluetooth Wireless Function (M 9-5-1)

To Turn On or Off

"Settings"  $\rightarrow$  "Connectivity"  $\rightarrow$  "Bluetooth"  $\rightarrow$  "Switch On/Off"

1. Select "On" or "Off".

If the infrared setting has been activated, you will be asked whether you wish to deactivate it or not. Press [Yes].

The *Bluetooth* wireless setting is activated, and "\" is displayed.

#### To Search for Devices to be Paired

For using the *Bluetooth* wireless function, you need to search for other *Bluetooth* wireless technology enabled devices to establish contact with your phone. Keep your phone within a distance of 10 metres before searching.

The phone starts searching for devices within 10 metres.

- 1. Select the desired device for pairing.
- 2. Enter the device passcode.

#### Note

- If the Bluetooth wireless function is off before searching, the phone turns the Bluetooth wireless function on automatically and starts searching.
- If the infrared function is active, the confirmation screen to deactivate the infrared function is displayed. Press [Yes] to deactivate.
- You can only select one device for pairing. To change the paired device, see "Paired Devices".

#### Paired Devices

You can activate, rename, and delete the paired device in the list.

To Activate a Device

"Settings" → "Connectivity" → "Bluetooth" → "Paired Devices"

1. Select the device you wish to activate.

# Tip

- You can save battery power by turning the Bluetooth wireless function off whilst it is not in use. Turn the Bluetooth wireless function off in "To Turn On or Off" on page 102 or in "To Turn Off Automatically".
- During a call, you can divert voice call to the paired device. Press [Options] and select "Enable Bluetooth". If you wish to disconnect the paired device, select "Disable Bluetooth".

### To Rename a Device

"Settings" → "Connectivity" → "Bluetooth" → "Paired Devices"

- **1.** Highlight the device you wish to rename.
- 2. Press [Options] and select "Change Name".
- 3. Rename the device.

To Clear a Device Name

"Settings" → "Connectivity" → "Bluetooth" → "Paired Devices"

- 1. Highlight the device you wish to clear.
- 2. Press [Options] and select "Delete".

## **Using the Handsfree Wireless Function**

To Activate Handsfree Devices

"Settings" → "Connectivity" → "Bluetooth" → "Handsfree Devices"

- 1. Highlight the handsfree device you wish to connect.
- **2.** Press [Options].
- 3. Select "Connect". Select "Disconnect" to cancel.

To Rename Handsfree Devices

"Settings"  $\rightarrow$  "Connectivity"  $\rightarrow$  "Bluetooth"  $\rightarrow$  "Handsfree Devices"

- 1. Highlight the handsfree device you wish to rename.
- 2. Press [Options] and select "Change Name".
- 3. Rename the device.

To Clear a Handsfree Device Name

"Settings" → "Connectivity" → "Bluetooth" → "Handsfree Devices"

- 1. Highlight the handsfree device you wish to clear.
- 2. Press [Options] and select "Delete".

### **Bluetooth Wireless Settings**

You can prevent other GZ100 phones from recognising your phone, or turn the *Bluetooth* wireless function off automatically to save battery power.

#### To Connect the Device

- "Settings" → "Connectivity" → "Bluetooth" → "Bluetooth Settings" → "Device Name"
- 1. Select the device you wish to connect.

### To Show or Hide Your Phone

"Settings" → "Connectivity" → "Bluetooth" → "Bluetooth Settings" → "Visibility"

- 1. Select the desired visibility settings.
  - "Show My Phone": Allows other devices to recognize your phone.
  - "Hide My Phone": Hides your phone from other devices

### To Turn Off Automatically

- "Settings" → "Connectivity" → "Bluetooth" → "Bluetooth Settings" → "Bluetooth Time Out"
- 1. Select the desired time.

Your phone turns the function off automatically in the specified time.

#### To Disconnect the Device

- "Settings" → "Connectivity" → "Bluetooth" → "Handsfree Devices" → [Options] → "Disconnect"
- 1. Select the device name you wish to disconnect.

### Note

- In the initial connection of two devices, both devices have to be identified by entering a passcode on a one of basis. In order to ensure sufficient security, you should choose a number combination for which is difficult to guess (if possible consisting of 16 digits).
- If possible, you should limit the "Visibility" of your mobile phone. This will enable you to make it significantly more difficult for unknown devices to try to establish a connection with your mobile phone. To do this, set the "Visibility" option in the Bluetooth menu from "Show Your Phone" to the value "Hide Your Phone". Some manufacturers may use "Visible" or "Hidden" and are to be understood similarly.

# Using the Infrared Function

# To Turn the Infrared Function On or Off (M 9-5-2)

"Settings"  $\rightarrow$  "Connectivity"  $\rightarrow$  "Infrared"

1. Select "On" or "Off".

If the *Bluetooth* wireless function has been activated, you will be asked whether you wish to deactivate it or not. Press [Yes].

"" will appear on the screen.

The infrared setting will return to off when no data is transmitted/received via infrared communication.

### PC Software (M 9-5-3)

By connecting your phone to a PC, you can transmit pictures, sounds, video clips, and Phonebook entries. Follow the procedure to select the connection method (*Bluetooth* wireless, USB or Infrared connection). For details on getting the link software, see page 111.

"Settings" → "Connectivity" → "PC Software"

1. Select the desired connection type from "Data Cable", "Infrared" or "Bluetooth".

# **Network Settings (M 9-6)**

### **Network Settings**

To Select a Network Automatically Each time the power is turned on, your phone always tries to connect to the preferred network.

If your phone is not connected to the network, you can perform the following immediately to establish the preferred network connection.

"Settings" → "Network Settings" → "Select Network" → "Automatic"

To Set the Network Manually

"Settings" → "Network Settings" → "Select Network" → "Manual"

1. Select the desired network.

To Add a New Network

"Settings" → "Network Settings" → "Select Network" → "Add New Network"

If there is no entry, press  $\bigcirc$  and go to step 2.

If there is an entry, press and perform the following steps.

- 1. Select "Add".
- **2.** Enter the country code.
- 3. Enter the network code.

4. Enter a new network name.

#### To Edit the Preferred List

To Change the Position of a Network in the Preferred List

"Settings" → "Network Settings" → "Select Network" → "Set Preferred"

- 1. Select the name of the network to change the position in the list.
- 2. Select "Insert" or "Add to end".

To Delete a Network from the Preferred List "Settings" → "Network Settings" → "Select Network" → "Set Preferred"

- 1. Select the name of the network you wish to delete.
- 2. Select "Delete".

### WAP/MMS Settings

#### Note

• In normal operation, you do not need to change WAP/MMS settings.

### WAP Settings (\*: Mandatory fields)

- "Profile Name"\*: WAP profile name (Unique name)
- · "IP Address"\*: IP address
- "Homepage": Homepage
- "Port Number"\*: Security option (1024-65535)
- "Circuit Prompt": ("Enable" or "Disable") Circuit prompt
- "Connection Type"
   ("GPRS Then CSD", "GPRS" or "CSD"):
   Bearer connection type
- · GPRS Settings:

"APN"\*: Access point name

"Username": Username

"Password": Password

"Linger Time": Linger time (0-99999 sec.)

CSD Settings: Bearer connection type

"Phone No."\*: Access point number

"Line Type": ISDN or analogue

"Username": Username

"Password": Password

"Linger Time": Linger time (0-99999 sec.)

### MMS Settings (\*: Mandatory fields)

- "Profile Name"\*: MMS profile name (Unique name)
- "IP Address"\*: IP address
- · "Relay Server URL"\*:

## MMS relay server

- "Port Number"\*: Security option (1024-65535).
- · "Connection Type"
  - ("GPRS Then CSD", "GPRS" or "CSD"):
    Bearer connection type
- GPRS Settings: Bearer connection type
  - "APN"\*: Access point name
    "Username": Username
    - "Password" Password
  - Password : Password
  - "Linger Time": Linger time (0-99999 sec.)
- CSD Settings: Bearer connection type
  - "Phone No."\*: Access point number
  - "Line Type": ISDN or analogue
  - "Username": Username
  - "Password": Password
  - "Linger Time": Linger time (0-99999 sec.)

### To Activate the WAP/MMS Profile

### "Settings" → "Network Settings"

- 1. Select from "WAP Settings" or "MMS Settings".
- 2. Highlight the desired profile.
- 3. Press [Options] and select "Activate".

### To Edit the Profile

### "Settings" → "Network Settings"

- 1. Select from "WAP Settings" or "MMS Settings".
- 2. Highlight the desired profile.
- 3. Press [Options] and select "Edit".
- **4.** Edit the desired item and select [Save].

# To Copy the WAP/MMS Profile

# "Settings" $\rightarrow$ "Network Settings"

- 1. Select from "WAP Settings" or "MMS Settings".
- 2. Highlight the desired profile.
- **3.** Press [Options] and select "Copy".
- **4.** Edit the new profile name.

### To Delete the WAP/MMS Profile

### "Settings" → "Network Settings"

- 1. Select from "WAP Settings" or "MMS Settings".
- 2. Highlight the desired profile.
- 3. Press [Options] and select "Delete".

# Security (M 9-7)

### Auto Keypad Lock (M 9-7-1)

By setting this option on, your phone will lock the keypad in 20 seconds automatically if no operation is performed.

"Settings" → "Security" → "Auto Keypad Lock"

1. Select the desired time or "Off".

### Enabling/Disabling the PIN Code (M 9-7-2)

If the PIN code is enabled you are asked to enter the PIN code each time the phone is switched on. Your PIN code is stored on the SIM card and you should have been made aware of the code when you purchased the SIM card. Contact your service provider for further details

"Settings" → "Security" → "PIN Entry"

- 1. Select "On" to enable the PIN code. Select "Off" to disable it.
- 2. Enter your PIN code.

#### Note

 If you enter the wrong PIN code three times in step 2, the SIM card will lock. To remove the lock, contact your service provider/SIM card vendor.

### To Change PIN Code

This allows you to change the PIN code stored on the SIM card. Before you change the PIN code, select "On" in step 1 in "Enabling/Disabling the PIN Code".

"Settings" → "Security" → "PIN Entry" → "Change PIN"

- 1. Enter the existing PIN code.
- 2. Enter new PIN code.
- 3. Enter the new PIN code again.

#### Changing PIN2 Code (M 9-7-3)

PIN2 code is used to protect certain functions in the phone such as Fixed Dialling No. and call cost limits. The following shows you how to change PIN2 code.

### "Settings" → "Security" → "PIN Entry" → "Change PIN2"

- 1. Enter the existing PIN2 code.
- 2. Enter a new PIN2 code.
- 3. Enter the new PIN2 code.

#### Handset Lock (M 9-7-4)

The Handset Lock is an additional security feature which prevents unauthorised use of the phone or certain features.

- "Settings" → "Security" → "Handset Lock"
- 1. Select "On" or "Off".
- **2.** Enter your handset code.

#### To Change Handset Code

Before you change the handset code, select "On" in step 1 in "Handset Lock". The default handset code is "0000".

## "Settings" → "Security" → "Handset Lock" → "Change code"

- 1. Enter the old handset code.
- 2. Enter a new handset code.
- **3.** Enter the new handset code again.

#### Master Reset (M 9-8)

All settings can be reset to their default settings.

#### "Settings" → "Master Reset"

1. Enter your handset code.

#### Connecting GZ100 to Your PC

You can use the following functions by connecting the GZ100 to your PC using an infrared port, USB port\* or *Bluetooth* wireless technology port:

- · GSM/GPRS modem
- · Handset Manager for GZ100
- · Bluetooth wireless connection
- \* Requires an optional USB data cable XN-1DC30 for USB port connection.

#### **System Requirements**

Operating System: Windows<sup>®</sup> 98\*, Windows<sup>®</sup> Me, Windows<sup>®</sup> 2000\*\*, Windows<sup>®</sup> XP\*\*\*

- \* Windows® 98 Second Edition, Windows® 98 Service Pack 1 with Internet Explorer 5.01 or later
- \*\* Service Pack 4
- \*\*\*Service Pack 1a

Supported Software: Microsoft® Outlook/Outlook Express

Interface: Infrared port, USB port or *Bluetooth* wireless Port

CD-ROM drive

#### GSM/GPRS Modem

You can use GZ100 as a GSM/GPRS modem to access the Internet from your PC. Connect your phone to your PC via *Bluetooth* wireless technology, Infrared or USB interface. Software installation on your PC is required. For details, see "Software Installation" on page 111.

#### Modem via the Infrared Connection

To use the modem function via the Infrared connection, see "Using the Infrared Function" on page 105 and turn the modem function on.

#### Modem via the USB Cable

To use the modem function using a USB cable, use the cable mentioned above and see the instructions accompanying the cable.

#### Modem via Bluetooth connection

To use the modem function via *Bluetooth* wireless technology interface, see "Using the Bluetooth Wireless Function" on page 102 and turn the modem function on.

For details on software support, refer to the following site:

http://www.sharp-mobile.com

#### Note

 Modem communication is not possible whilst communicating with the Handset Manager via Bluetooth wireless technology, infrared or USB interface.

#### **Handset Manager**

You can transmit the following items between your phone and your PC, and can use Phonebook entries on your PC.

- · Gallery files (pictures/sounds/video clips)
- Picture Gallery entries
- · Phonebook entries
- Short messages
- Schedule entries (You can send Microsoft Outlook schedule entries to your phone.)

To use the Handset Manager function, see "PC Software" on page 105 and set your phone to Data Transfer mode.

For details on software support, refer to the following site:

http://www.sharp-mobile.com

#### Software Installation

2. Press the desired button

- Insert the Handset Manager CD-ROM (purchase separately), into your CD-ROM drive.
   The GZ100 CD-ROM screen is displayed.
   If the GZ100 CD-ROM screen is not displayed, double-click [Launcher.exe] in your CD-ROM.
- The installation starts.
- Follow the on-screen instructions to complete installation.

#### Note

• The phone may not recognize the USB data cable if it is connected whilst an application (Camera, Gallery, etc.) is running. Connect the USB data cable during stand-by.

#### Infrared communication

• Infrared ports need to be aligned with each other.

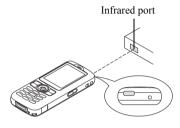

- Infrared ports need to be placed within 20 cm of each other and within a 30° angle.
- It is not recommended that you make or answer a call during data communication. The operation may be interrupted.

#### GSM/GPRS modem

- It is not recommended that you make or answer calls when you are using GZ100 as a GSM/GPRS modem. The operation may be interrupted.
- When transmitting data via infrared communication, you need to set the infrared setting to "On". (p. 105)

#### Handset Manager

- Some large files may not be able to be transmitted from the PC to the phone.
- When connecting your phone to a PC, you need to select the connection method for PC Software.
   (p. 105)
- The phone may not recognize the USB data cable if it is connected whilst an application (Camera, Gallery, etc.) is running. Connect the USB data cable during stand-by.
- Applications (Camera, Gallery, etc.) do not run when the phone is connected to the PC via Bluetooth wireless technology interface, infrared port or USB data cable.

#### **Troubleshooting**

| Problem                            | Solution                                                                                                    |
|------------------------------------|----------------------------------------------------------------------------------------------------|
| The phone does not turn on.        | Make sure the battery is<br>properly inserted and<br>charged.                                                                                                    |
| PIN code or PIN2 code is rejected. | Make sure you have entered<br>the correct code (4 to 8 digits).     Your SIM card/protected<br>functions will become locked<br>after 3 unsuccessful attempts.     Contact your SIM provider if<br>you do not have the correct<br>PIN code. |
| The SIM card becomes locked.       | Enter PUK code (8 digits) provided by your service provider (if supported).     If the attempt is successful, enter the new PIN code and confirm your phone is operational again. Otherwise contact your dealer.                           |
| The display is difficult to read.  | Adjust the backlight<br>brightness for the main<br>display.                                                                                                    |

| Problem                                                   | Solution                                                                                                    |
|-----------------------------------------------------------|----------------------------------------------------------------------------------------------------|
| Phone functions do not work after the phone is turned on. | <ul> <li>Check the radio signal strength indicator as you may be outside the service area.</li> <li>Check to see if any error message is displayed when you turn your phone on. If so, contact your dealer.</li> <li>Make sure the SIM card is correctly inserted.</li> </ul>                                                                                                    |
| Calls cannot be made or received.                         | If the message "SIM card error" is displayed at start-up, you cannot use your SIM card or the SIM card is damaged. Contact your dealer or network service provider. Check your call barring, fixed dialling setting, remaining battery and call forwarding settings. Check if your phone is currently performing data communication using Infrared (IrDA), Bluetooth wireless technology interface or a USB data cable. Check the remaining balance if you are using a pre-paid SIM card. |

| Problem                                                         | Solution                                                                                                    |
|-----------------------------------------------------------------|----------------------------------------------------------------------------------------------------|
| Call quality is poor.                                           | Your current location may not<br>provide good call quality (i.e.,<br>in a car or train). Move to a<br>location where radio signal<br>strength is greater.                                                                                |
| Cannot access network service.                                  | Check where your account<br>has been registered and<br>where the service is<br>available.                                                                                                    |
| Cannot send or receive Text Message.                            | Make sure you are correctly<br>subscribed for the Short<br>Message Service, that the<br>network supports this service,<br>and that the centre number is<br>set up correctly. If not, contact<br>your network service<br>provider.        |
| Cannot connect to<br>Multimedia<br>Message service<br>provider. | MMS settings and<br>configuration may be missing<br>or incorrect or the network<br>does not support it. Check<br>your service provider's<br>access point number.<br>Contact your service provider<br>to confirm the correct<br>settings. |

| Problem                                         | Solution                                                                                                    |
|-------------------------------------------------|----------------------------------------------------------------------------------------------------|
| Limited memory available.                       | Delete any unnecessary data.                                                                                                    |
| Call is terminated unexpectedly.                | Magnetised objects such as<br>health necklaces placed near<br>the phone may terminate the<br>call. Keep your phone away<br>from such objects.                            |
| No entries are<br>displayed in the<br>Phonebook | Confirm that the Call<br>Manager Location setting<br>(Handset or SIM) and View<br>Groups setting are made<br>correctly.                                                  |
| Fax transmission failure                        | Before transmitting fax data, configure your fax software to use the software flow control.     Use of the optional data cable is recommended for transmitting fax data. |
| Cannot receive<br>OBEX data.                    | The OBEX data can only be<br>received only during standby.<br>The message "Please return<br>to stand-by." Is displayed.                                                  |

# Safety Precautions and Conditions of Use

Your phone conforms to international regulations insofar as it is used under normal conditions and in accordance with the following instructions.

#### **Conditions of Use**

#### Electromagnetic waves

- Do not switch on your phone aboard an aircraft (as your phone may interfere with the aircraft's electronic systems). Current legislation forbids this use and legal action can be taken against the user.
- Do not switch on your phone in a hospital, except in designated areas.
- Use of your phone's function may affect the performance of medical electronic units (pacemakers, hearing aids, insulin pumps, etc.). When the phone function is on, do not bring it near medical equipment or into areas in which medical equipment is being used. If you have a hearing aid or a pacemaker, only use the phone on the opposite side of your body from where it is located. The phone should be kept at least 6 inches (15.24 cm) from a pacemaker ANYTIME the phone is switched on.

- Do not switch on your phone near gas or flammable substances.
- Observe the rules concerning the use of mobile phones at gasoline stations, chemical plants and at all sites where a risk of explosion exists.

#### Caring for your phone

- Do not allow children to use your phone without supervision.
- Do not open or attempt to repair your phone yourself.
   The product can only be repaired by authorised service personnel.
- Do not drop your phone or subject it to severe impacts. Bending the body and pushing the display or keys with extreme force could damage the phone.
- Do not use solvents to clean your phone. Use only a soft, dry cloth.
- Do not carry your phone in your back pocket as it could break when you sit down. The display is made of glass and is particularly fragile.
- Avoid touching the external connector on the underside of the phone, since the delicate components within can be damaged by static electricity.

#### **Battery**

- Use your phone only with batteries, chargers and accessories recommended by the manufacturer. The manufacturer disclaims any liability for damage caused by the use of other chargers, batteries or accessories.
- Network configuration and phone usage will affect talk-time and stand-by time.
   Using the games or camera will hasten battery consumption.
- When the battery charging alert is displayed on the screen, charge the battery as soon as possible. If you continue using your phone ignoring the alert, the phone may cease to function, and all data and settings you have stored may be lost at any moment.
- Before removing the battery from the phone, make sure the phone is switched off.
- Replace and charge the new battery as soon as possible after removing the old one.
- Do not touch the battery terminals. Batteries can cause damage, injury or burns if a conductive material touches exposed terminals. When the battery is detached from the phone, use a cover made of non-

- conductive material for keeping and carrying the battery safely.
- Recommended temperature for using and storing batteries is approximately 20°C.
- The batteries' performance is limited in low temperatures, particularly below 0°C and the phone may not work temporarily regardless of the amount of remaining battery power.
- Exposing the phone to extreme temperatures will shorten battery life.
- The battery can be charged and discharged hundreds of times but it will eventually wear out. When the operating time (talk-time and stand-by time) is noticeably shorter than normal, it is time to buy a new battery.

#### CAUTION

RISK OF EXPLOSION IF BATTERY IS REPLACED BY AN INCORRECT TYPE, DISPOSE OF USED BATTERIES ACCORDING TO THE INSTRUCTIONS See "Battery Disposal" on page 11.

#### **Aerial Care**

- Use only the aerial supplied or one approved by Sharp for your mobile phone. Using unauthorised or modified aerials may damage the mobile phone. Moreover, since the mobile phone may violate the appropriate regulations, it may lose performance or exceed the limitation of SAR levels.
- To avoid interfering with blasting operations, please turn off the mobile phone in a blasting area or in a place where a "turn off two-way radio" sign is posted.

#### **Camera Operation**

- Learn picture quality, file formats, etc. beforehand. The taken pictures can be saved in JPEG format.
- Be careful not to move your hand whilst taking pictures.
  - If the phone moves whilst taking a picture, the picture can be blurred. When taking a picture, hold the phone firmly to prevent it from moving, or use the delay timer.
- Clean the lens cover before taking a picture.
   Fingerprints, oils, etc. on the lens cover hinder clear focusing. Wipe them off with a soft cloth before taking a picture.

#### Others

- As with any electronic storage unit, data may be lost or corrupted under various circumstances.
- Before connecting the phone with a PC or a peripheral unit, read the operation manual for the other unit carefully.
- If the phone's battery has been removed for some time, or the phone has been reset, the unit's clock and calendar may be reinitialised. The date and time should be updated in this case.
- Use only the specified personal handsfree kit (option). Some phone's functions may not work when unauthorised handsfree kit is used.

#### **Environment**

- Keep your phone away from extreme heat. Do not leave it on the dashboard of a car or near a heater. Do not leave it in any place that is extremely damp or dusty.
- Since this product is not waterproof, do not use it or store it where fluids such as water can splash onto it. Raindrops, water spray, juice, coffee, steam, perspiration, etc. will also cause a malfunction.

Precautions Concerning Vehicle Use

- It is the user's responsibility to check the local laws governing the use of a mobile phone in vehicles. Pay full attention to driving. Pull off to the side of the road, park the car, and switch off the engine before making or answering a call.
- Use of your phone's function may interfere with the vehicle's electronic systems, such as the ABS antilock brakes or the air-bag. To ensure no such problem occurs, please check with your dealer or car manufacturer before connecting your phone.
- Only allow qualified service maintenance personnel to install the vehicle accessories.

The manufacturer disclaims any liability for damage which may result as a consequence of improper use or use contrary to the instructions contained herein.

#### SAR

Your mobile phone has been designed, manufactured and tested so as not to exceed the limits for exposure to electromagnetic fields recommended by the Council of the European Union. These limits are part of comprehensive guidelines developed by independent scientific organisations. The guidelines include a substantial safety margin designed to assure the safety of the phone user and others and to take into account variations in age and health, individual sensitivities and environmental conditions. European standards provide for the amount of radio frequency electromagnetic energy absorbed by the body when using a mobile phone to be measured by reference to the Specific Absorption Rate (SAR). The SAR limit for the general public is currently 2 watts per kilogram averaged over 10 grams of body tissue. Your mobile phone SAR value is 0.835 watts per kilogram. This has been tested to ensure that this limit is not exceeded even when the phone is operating at its highest certified power. In use however your mobile phone may operate at less than full power because it is designed to use only sufficient power to communicate with the network.

#### Precautions for Use in USA

#### **FCC Declaration of Conformity**

This mobile phone GZ100 with PC/Data interface cable XN-1DC30 complies with part 15 of the FCC Rules.

Operation is subject to the following two conditions:

- (1) This device may not cause harmful interference, and
- (2) this device must accept any interference received, including interference that may cause undesired operation.

Responsible Party:

SHARP ELECTRONICS CORPORATION Sharp Plaza, Mahwah, New Jersey 07430

TEL: 1-800-BE-SHARP

Tested To Comply With FCC Standards FOR HOME OR OFFICE USE

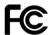

#### **FCC Notice**

The phone may cause TV or radio interference if used in close proximity to receiving equipment. The FCC can require you to stop using the phone if such interference cannot be eliminated.

#### Information To User

This equipment has been tested and found to comply with the limits of a Class B digital device, pursuant to Part 15 of the FCC Rules. These limits are designed to provide reasonable protection against harmful interference in a residential installation. This equipment generates, uses and can radiate radio frequency energy and, if not installed and used in accordance with the instructions, may cause harmful interference to radio communications.

However, there is no guarantee that interference will not occur in a particular installation; if this equipment does cause harmful interference to radio or television reception, which can be determined by turning the equipment off and on, the user is encouraged to try to correct the interference by one or more of the following measures:

- 1. Reorient/Relocate the receiving antenna.
- Increase the separation between the equipment and receiver.
- Connect the equipment into an outlet on a circuit different from that to which the receiver is connected.
- Consult the dealer or an experienced radio/TV technician for help.

**CAUTION:** Changes or modifications not expressly approved by the manufacturer responsible for compliance could void the user's authority to operate the equipment.

#### **Exposure to Radio Waves**

# THIS MODEL PHONE MEETS THE GOVERNMENT'S REQUIREMENTS FOR EXPOSURE TO RADIO WAVES.

Your wireless phone is a radio transmitter and receiver. It is designed and manufactured not to exceed the emission limits for exposure to radio frequency (RF) energy set by the Federal Communications Commission of the U.S. Government. These limits are part of comprehensive guidelines and establish permitted levels of RF energy for the general population. The guidelines are based on standards that were developed by independent scientific organizations through periodic and thorough evaluation of scientific studies. The standards include a substantial safety margin designed to assure the safety of all persons, regardless of age and health.

The exposure standard for wireless mobile phones employs a unit of measurement known as the Specific Absorption Rate, or SAR. The SAR limit set by the FCC is 1.6W/kg.\* Tests for SAR are conducted using standard operating positions specified by the FCC with

the phone transmitting at its highest certified power level in all tested frequency bands. Although the SAR is determined at the highest certified power level, the actual SAR level of the phone while operating can be well below the maximum value. This is because the phone is designed to operate at multiple power levels so as to use only the power required to reach the network. In general, the closer you are to a wireless base station antenna, the lower the power output.

Before a phone model is available for sale to the public. it must be tested and certified to the FCC that it does not exceed the limit established by the government-adopted requirement for safe exposure. The tests are performed in positions and locations (e.g., at the ear and worn on the body) as required by the FCC for each model. The highest SAR value for this model phone when tested for use at the ear is 0.352 W/kg and when worn on the body, as described in this user guide, is 0.544 W/kg. Body-worn Operation; This device was tested for typical body-worn operations with the back of the phone kept 1.5 cm from the body. To maintain compliance with FCC RF exposure requirements, use accessories that maintain a 1.5 cm separation distance between the user's body and the back of the phone. The use of belt-clips, holsters and similar accessories should not contain metallic components in its assembly.

The use of accessories that do not satisfy these requirements may not comply with FCC RF exposure requirements, and should be avoided. While there may be differences between the SAR levels of various phones and at various positions, they all meet the government requirement for safe exposure.

The FCC has granted an Equipment Authorization for this model phone with all reported SAR levels evaluated as in compliance with the FCC RF emission guidelines. SAR information on this model phone is on file with the FCC and can be found under the Display Grant section of http://www.fcc.gov/oet/fccid after searching on FCC ID APYHRO00035.

Additional information on Specific Absorption Rates (SAR) can be found on the Cellular Telecommunications & Internet Association (CTIA) web-site at http://www.phonefacts.net.

\* In the United States and Canada, the SAR limit for mobile phones used by the public is 1.6 watts/kg (W/kg) averaged over one gram of tissue. The standard incorporates a substantial margin of safety to give additional protection for the public and to account for any variations in measurements.

#### **Out of Warranty List**

This limited warranty shall not apply in respect of the following:

- Any deterioration due to normal wear and tear including all plastic surfaces and all other externally exposed parts that are scratched or damaged due to normal customer use.
- (ii) Defects caused by the Product being subjected to any of the following: use in contradiction with the user guide, rough handling, exposure to moisture, dampness or extreme thermal or environmental conditions or rapid changes in such conditions, corrosion, oxidation, unauthorised modifications or connections, unauthorised opening or repair, repair by use of unauthorised spare parts, misuse, improper installation, accident, forces of nature, spillage of food or liquid, influence from chemical products or other acts beyond Sharp's reasonable control (including but not limited to lifetime, and breakage of or damage to antennae) unless the defect was caused directly by defects in materials or workmanship.
- (iii) Products in respect of which the product serial number or the IMEI number has been removed, erased, defaced, altered or made illegible.

- (iv) Defects caused by the fact that the Product was used with or connected to a products or an accessory not manufactured or supplied by Sharp or was used other than for its intended use.
- (v) Defects caused by a defective function of the cellular network.
- (vi) Defects caused by the fact that the battery was short-circuited or seals of the battery enclosure or cells were broken or show evidence of tampering or the battery was used in equipment other than for which it has been specified.
- (vii)Defects caused by the need to upgrade Products software due to changes in cellular network parameters.
- (viii)Products operated outside published maximum ratings.
- (ix) Products rented on a monthly basis.

#### Charger Plug:

Do not use the AC Charger if the plug does not fit the socket.

#### <u>Index</u>

| A                               | Call Manager 92               | Digital camera 40          |
|---------------------------------|-------------------------------|----------------------------|
| Alarms 78                       | Call Log 92                   | Display indicators 14      |
| Any Key Answer 91               | Call Timers 93                | Display language 101       |
| Auto Keypad Lock 108            | Data Counter 93               | Display settings 94        |
| В                               | My Numbers 93                 | Diverts 96                 |
| Battery 10                      | Phonebook 34                  | E                          |
| Bluetooth wireless function 102 | Speed Dial List 93            | Earpiece volume 20         |
| Browser 58                      | Call settings 96              | Emergency calls 18         |
|                                 | Auto Redial 100               | _                          |
| С                               | Call Waiting 97               | G                          |
| Call functions 18               | Fixed Dialling No. 99         | Gallery 61                 |
| Answering 19                    | Minute Minder 100             | Sending a Gallery data via |
| Earpiece volume 20              | Network password 100          | Infrared or Bluetooth 64   |
| Holding a call 20               | Resetting 100                 | Н                          |
| Letting the caller know you are | Restrict Calls 98             | Handset code 109           |
| unavailable 20                  | Call Timers 93                | Handset Lock 109           |
| Making a call 18                | Call waiting 21, 97           | 1                          |
| Making another call during a    | Cell Broadcasts 56            | Infrared function 105      |
| call 20                         | Centre key 8                  | Infrared port 9            |
| Muting 23                       | Centre key/Navigation keys 14 | Input languages 25         |
| Redialling 19                   | Characters 24                 | Input method 25            |
| Rejecting 20                    | Chinese Templates 69          | International calls 18     |
| Speed dialling 18               | Conference Call 21            | international cans 16      |
| Call Log 92                     | D                             | J                          |
|                                 | Date & Time 100               | Java <sup>TM</sup> 72      |

| Java <sup>TM</sup> Gallery 67 Java <sup>TM</sup> Wallpaper 73  K Keypad Lock 14  L Left soft key 8  M Master Reset 109 Melody Editor 82 Memory status 71 Menu and shortcut 32 MMS 48 Confirming arrival of delivery report 51 Creating 48 Inserting attached data 50 Reading 50 Retrieving 51 Setting up 52 Storing the phone number or e-mail address of a sender in the Phonebook 51 Turning the slide show setting on or off 49 | N Navigation keys 8 Network settings 105 Adding a new network 105 Editing the preferred list 106 Selecting a network automatically 105  O Organiser 76 Alarms 78 Calculator 80 Calendar 76 Melody Editor 82 Voice Recorder 81  P PC connection 110 PC Software 105 Phonebook 34 Changing the list 34 Creating 35 Dialling 36 Editing 37 Finding 36 Memory status 38 Receiving 39 | Picture Gallery 61 PIN code 108 PIN2 code 109 Power on and off 13 Profiles     Activating 87     Any Key Answer 91     Assigning Melody 88     Customising 87     Echo reduction 91     Keypad tones 90     Low Battery Alert 90     Message Alert 89     Multimedia Volume 90     Power On/Off Sound 91     Resetting 87     Ringer volume 88     Vibration 88     Warning Tone 89  R Right soft key 9 S Security 108     Auto Keypad Lock 108     Changing handset code 109 |
|----------------------------------------------------------------------------------------------------|----------------------------------------------------------------------------------------------------|----------------------------------------------------------------------------------------------------|
| My Numbers (Voice/Data/Fax) 93                                                                                                    | Receiving 39<br>Sending 39                                                                                                    | Changing handset code 109<br>Changing PIN code 108                                                                                                    |

Changing PIN2 code 109 Enabling/Disabling PIN code 108 Fixed Dialling No. 99 Handset Lock 109 Self-portrait mirror 41 Settings 94 Call settings 96 Connectivity 102 Date & Time 100 Display 94 Diverts 96 Handset Lock 109 Language 101 Master Reset 109 Security 108 SIM Application 76 SIM card 10 SMS 53 Creating 53 Extracting phone numbers 54 Reading 54 Setting up 55 Sound Gallery 65 Speed dialling 18, 38

#### Т

T9 Text Input Using PinYin mode 29 Using Stroke mode 28 Text template 68 Troubleshooting 113

#### ٧

Video Camera 44 Video Gallery 64 Voice Recorder 81 Voicemail key 9

#### Quick Reference GZ100

| Function Key Shortcuts                           |                                                                                                    |  |
|--------------------------------------------------|----------------------------------------------------------------------------------------------------|--|
| To display the Main menu.                        | 0                                                                                                    |  |
| To mute and unmute the microphone during a call. | [Mute]                                                                                                    |  |
| To turn Silent mode on.                          | O 700 679                                                                                                    |  |
| Special Features                                 |                                                                                                    |  |
| To adjust earpiece volume during a call          | <ol> <li>Press the side-up or side-down key.</li> <li>Press the side-up key or , press the side-down key or , then press .</li> </ol> |  |
| To display:<br>Individual Call Timer             | ( Bin Gym, then Select Received Calls.                                                                                                |  |
| Reset Call Timer                                 | (Clear Timers".                                                                                                    |  |

# Press to display the Main menu. Up Left Right

#### Messages

Press during standby. Press or to scroll. Press .

#### Create Message

# - MMS - Create Message - Inbox - Sent - Drafts - Outbox - Settings - Memory Status - SMS - Create Message - Inbox - Sent - Drafts - Settings

#### Alert Inbox Voicemail

Get Voicemai
Voicemail Settings

#### **Cell Broadcasts**

On/Off
Read Messages
Settings

#### Area Info

On Off

| Basic (                                                                                                    | Operation                                        |  |
|----------------------------------------------------------------------------------------------------|--------------------------------------------------|--|
| Power On/Off                                                                                                    | Press and hold                                   |  |
| Make a call                                                                                                    | Enter number, press 🕥.                           |  |
| Answer a call                                                                                                    | Press 🕥.                                         |  |
| End a call                                                                                                    | Press 🗐.                                         |  |
| Phonebook                                                                                                    |                                                  |  |
| Storing name and number  1. Press \( \sigma\) [Options] to display the Options menu.  2. Select "Add New", then select "To Handset" or "To SIM".  3. Fill each field.  4. Press \( \sigma\) [Save]. |                                                  |  |
| Digital Camera                                                                                                    |                                                  |  |
| Taking  <br>1. Select "Digital Camera<br>2. Press  or the Side k                                                                                                    | pictures<br>", press                             |  |
| MMS                                                                                                    |                                                  |  |
| <ol> <li>Press ∑.</li> <li>Select "MMS", press ℚ</li> <li>Select "Create Messag</li> <li>Enter your message, p</li> <li>Enter phone number or</li> <li>Select "Send" then pre</li> </ol>            | je".<br>rress () .<br>E-mail address, press () . |  |

#### **GZ100 Quick Reference Menu**

Press of during stand-by mode.

Press , , or or to navigate to required location.

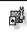

#### 1 Java™

- 1-1 Java™ Gallerv
- 1-2 Java™ Wallpaper 1-3 Download More
- 1-4 Settings
- 1-5 .lava™ Information

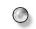

#### 2 Browser

2-1 Homepage 2-2 Bookmarks

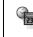

#### 3 Organiser

- 3-1 SIM Application\*
- 3-2 Calendar
- 3-3 Alarms
- 3-6 Melody Editor

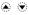

#### 4 Messages

- 4-1 Create Message 4-2 MMS
- 4-3 SMS
- 4-4 Alert Inbox
- 4-5 Voicemail
- 4-6 Cell Broadcasts
- 4-7 Area Info

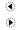

**(** 

#### (**△**) (**▽**)

#### 5 Camera

5-1 Digital Camera 5-2 Video Camera

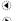

(1)

**(** 

#### 3-4 Calculator

- 3-5 Voice Recorder
- 3-7 Help List
- (♠) (♥)

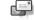

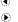

#### 6 Gallery

- 6-1 Picture Gallery 6-2 Video Gallery
  - 6-3 Sound Gallery
  - 6-4 Java™ Gallery 6-5 Bookmarks
  - 6-6 Text Templates 6-7 Chinese Templates
  - 6-8 Memory Status

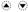

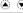

#### 7 Profiles

- 7-1 Normal 7-2 Meeting
  - 7-3 Activity
  - 7-4 Car
  - 7-5 Headset 7-6 Silent

**( (D)** 

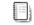

#### (▼) 8 Call Manager 8-1 Phonebook

- 8-2 Add New
- 8-3 Call Log
- 8-4 Speed Dial List 8-5 My Numbers
- 8-6 Call Timers 8-7 Data Counter
- 8-8 Call Costs\* 8-9 Service Dialling No.
- **(1) (**

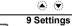

- 9-1 Display
- 9-2 Call Settings 9-3 Date & Time
- 9-4 Language
- 9-5 Connectivity 9-6 Network Settings
- 9-7 Security 9-8 Master Reset

<sup>\*</sup> This service may not be available in all networks. Please contact your service provider for details.